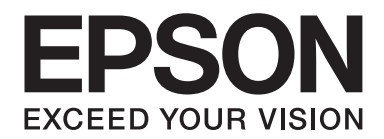

# **Руководство по работе в сети**

NPD4775-01 RU

### **Авторские права и торговые марки**

Никакую часть данного документа нельзя воспроизводить, хранить в поисковых системах или передавать в любой форме и любыми способами (механическими, путем копирования, записи или иными) без предварительного письменного разрешения Seiko Epson Corporation. По отношению использования содержащейся здесь информации никаких патентных обязательств не предусмотрено. Равно как не предусмотрено никакой ответственности за повреждения, произошедшие вследствие использования содержащейся здесь информации.

Компания Seiko Epson Corporation и ее филиалы не несут ответственности перед покупателями данного продукта или третьими сторонами за понесенные ими повреждения, потери, сборы или затраты, вызванные несчастными случаями, неправильным использованием продукта, недозволенной модификацией, ремонтом или изменением продукта и невозможностью (исключая США) строгого соблюдения инструкций по работе и обслуживанию, разработанных Seiko Epson Corporation.

Seiko Epson Corporation не несет ответственности за любые повреждения или проблемы, возникшие из-за использования любых функций или расходных материалов, не являющихся оригинальными продуктами EPSON или продуктами, одобренными EPSON.

Microsoft<sup>®</sup>, Windows<sup>®</sup> и Windows Vista® являются товарными знаками корпорации Майкрософт.

Apple®, Macintosh®, Mac®, Mac OS®, AppleTalk® и Bonjour® являются товарными знаками Apple Inc. Apple Chancery, Chicago, Geneva, Hoefler Text, Monaco и New York являются товарными знаками Apple, Inc.

EPSON и EPSON ESC/P — зарегистрированные торговые марки; EPSON AcuLaser и EPSON ESC/P 2 — торговые марки Seiko Epson Corporation.

HP и HP LaserJet — зарегистрированные торговые марки Hewlett-Packard Company.

PCL — зарегистрированная торговая марка Hewlett-Packard Company.

Adobe, логотип Adobe и PostScript3 — торговые марки Adobe System Incorporated, которые могут быть зарегистрированы в некоторых юрисдикциях.

CompactFlash — торговая марка SanDisk Corporation в США и других странах.

Этот продукт включает криптографическое программное обеспечение RSA BSAFE®, разработанное EMC Corporation.

RSA и BSAFE являются товарными знаками EMC Corporation в США и других странах.

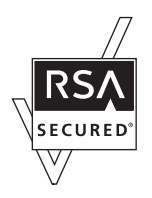

Данный продукт содержит runtime-модули IBM Rational Rhapsody, Copyright IBM Corporation 2008. Все права защищены.

*Общее примечание. Прочие названия продуктов упоминаются в документе только для идентификации и могут являться торговыми марками соответствующих владельцев. Epson отрицает владение любыми правами на эти марки.*

Copyright © 2012 Seiko Epson Corporation. All rights reserved.

# **Содержание**

#### **[Важные инструкции по безопасности](#page-6-0)**

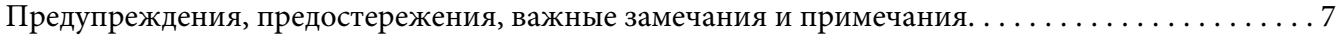

### Глава 1 **[Введение](#page-7-0)**

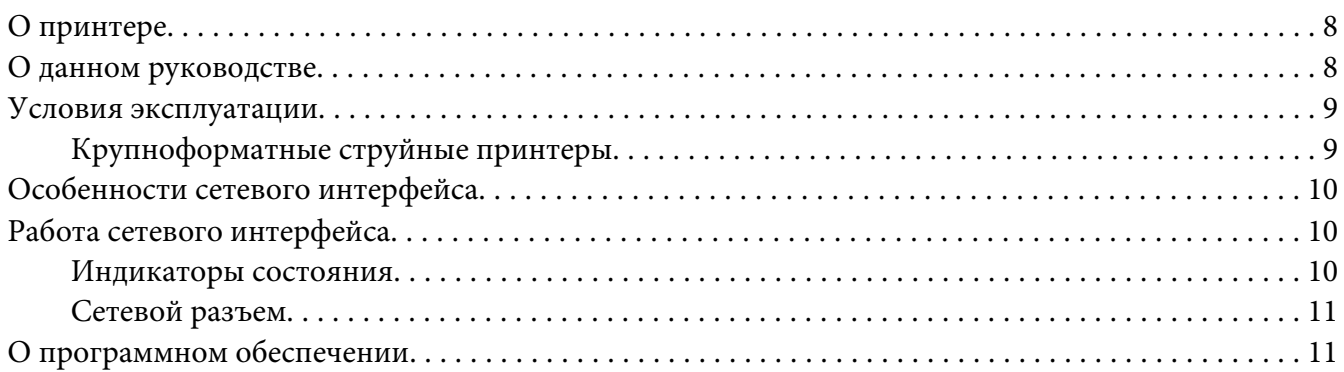

#### Глава 2 **[Как сделать](#page-11-0)**

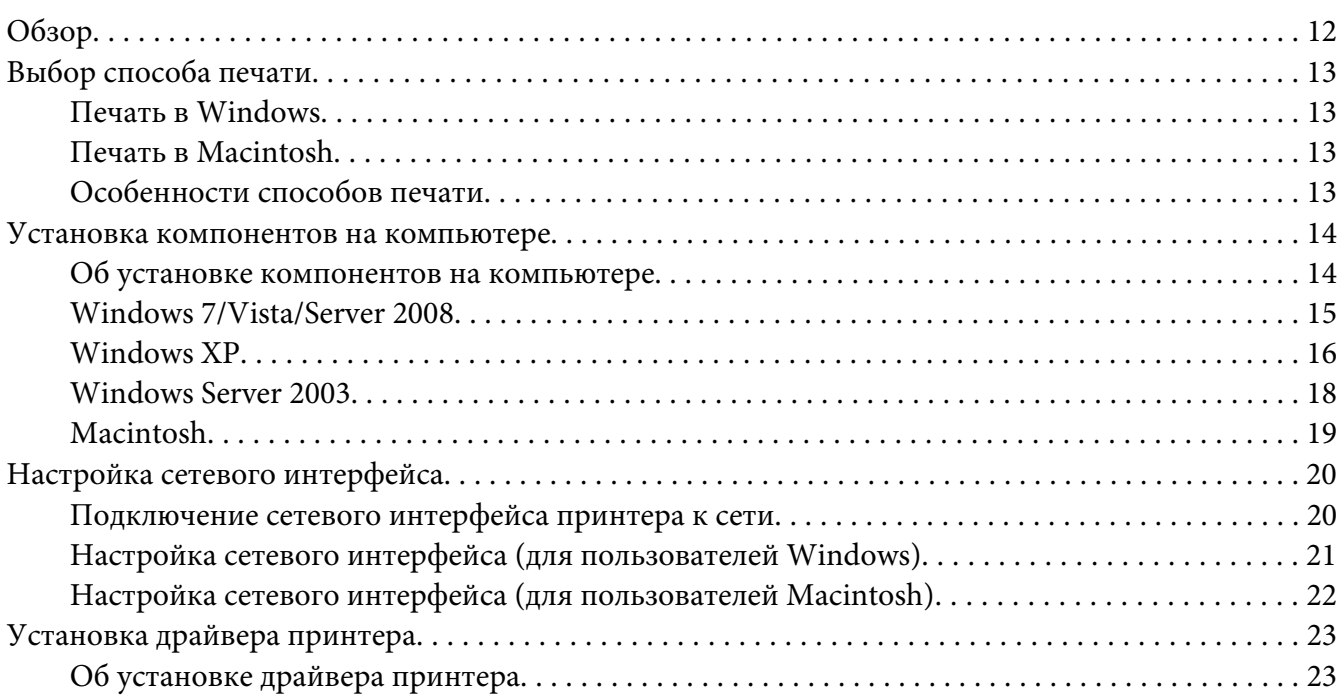

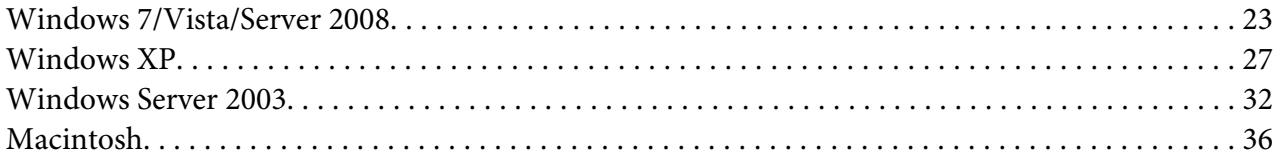

### Глава 3 **[ПО для работы в сети](#page-37-0)**

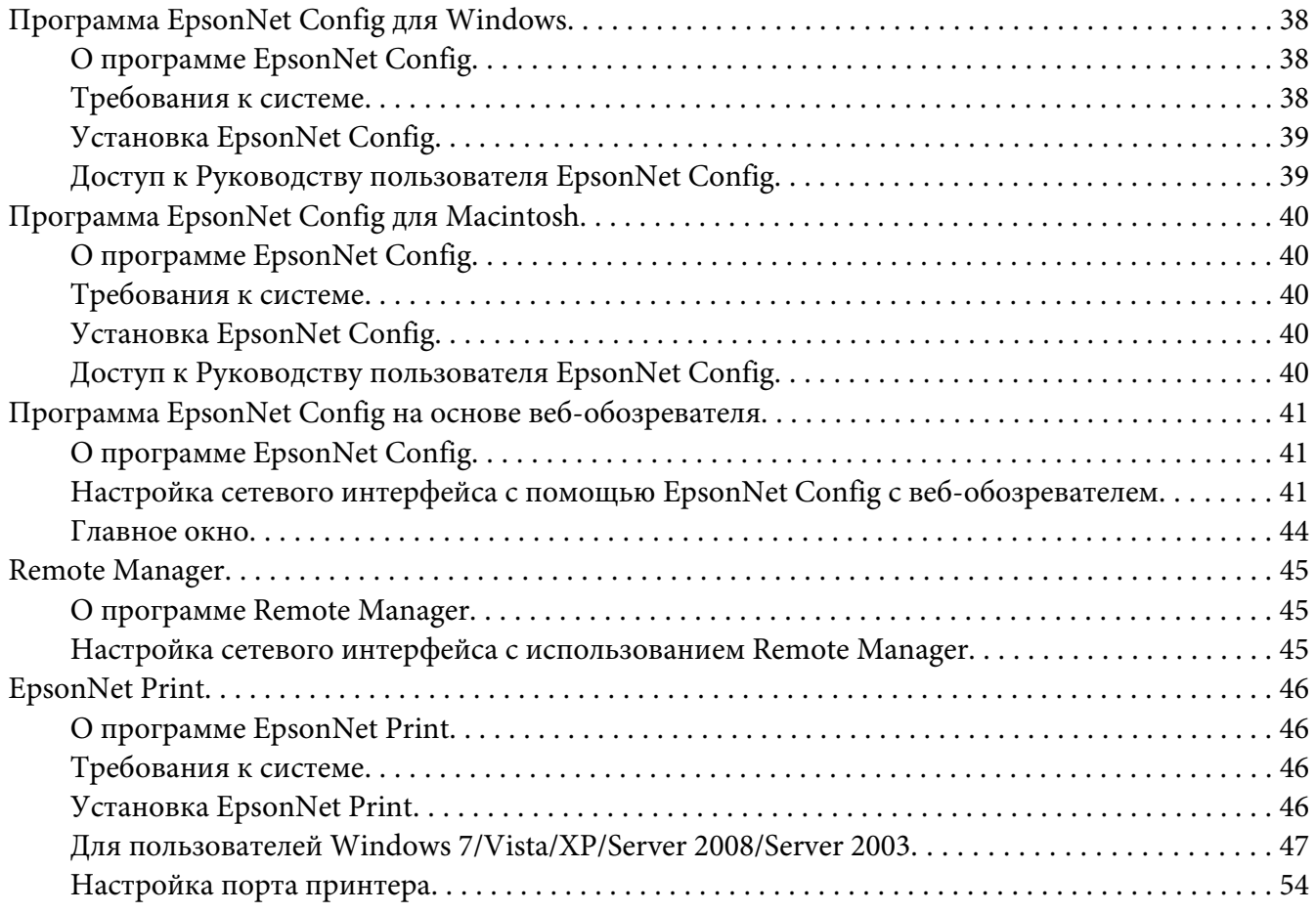

#### Глава 4 **[Устранение неполадок](#page-55-0)**

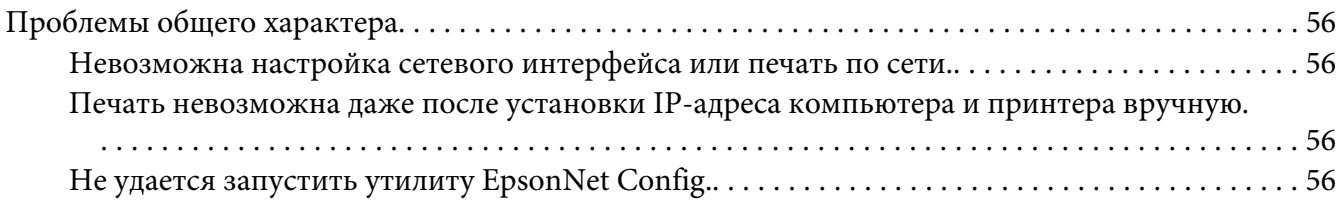

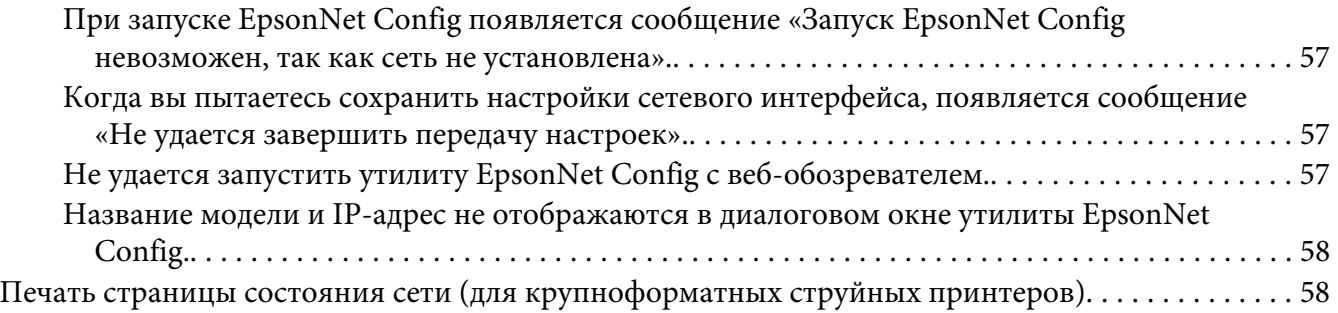

### Глава 5 **[Советы администраторам](#page-59-0)**

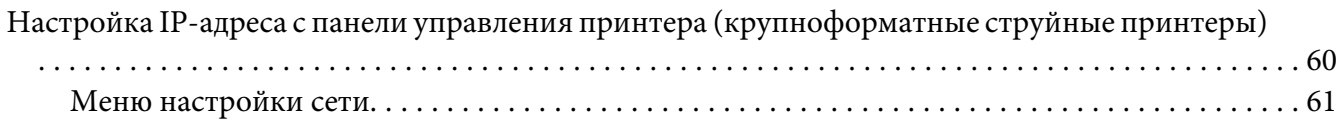

### Приложение A **[Условия лицензионных соглашений об использовании ПО](#page-62-0)**

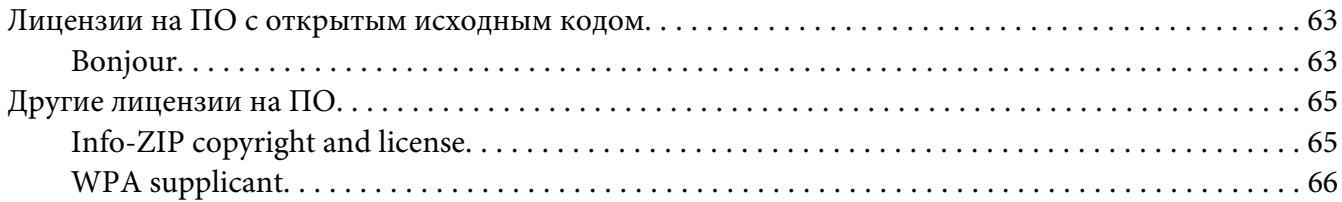

#### **[Указатель](#page-67-0)**

### <span id="page-6-0"></span>**Важные инструкции по безопасности**

### **Предупреждения, предостережения, важные замечания и примечания**

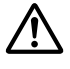

# !*Предупреждение*

*необходимо соблюдать во избежание серьезных телесных травм.*

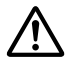

### !*Предостережение*

*необходимо соблюдать во избежание телесных травм.*

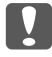

#### c *Важно*

*необходимо соблюдать, чтобы не повредить оборудование.*

#### *Примечание*

*содержит важные сведения и полезные советы по работе с принтером.*

### <span id="page-7-0"></span>Глава 1

### Введение

### О принтере

Ваш принтер оснащен встроенным интерфейсом Ethernet, по которому может быть подключен к локальной сети стандарта 10Base-T, 100Base-TX и 1000Base-T. Этот встроенный интерфейс Ethernet, который в данном руководстве называется просто сетевым интерфейсом, автоматически выбирает правильный стандарт при подключении к локальной сети. Кроме того, автоматически выбираются необходимые сетевые протоколы.

Так как сетевой интерфейс поддерживает несколько протоколов и автоматически определяет протоколы в сети, можно выполнять печать из приложений Microsoft® Windows<sup>®</sup> *u* Apple<sup>®</sup> Macintosh<sup>®</sup>.

Компакт-диск с ПО принтера позволяет легко настроить сетевой интерфейс для работы в сети TCP/IP и установить драйвер принтера. Так что данный принтер можно сразу использовать в сети ТСР/IР.

Если нужно настроить сетевой интерфейс для таких протоколов, как TCP/IP, WSD, LLTD, IPP/IPPS, UPnP, Bonjour, MS Network и SNMP, воспользуйтесь поставляемой с принтером утилитой настройки EpsonNet Config: она позволяет быстро и легко задать требуемые сетевые параметры.

#### Примечание.

Утилита EpsonNet Config позволяет настраивать сетевой интерфейс для работы только с теми протоколами, которые применяются в вашей сети. Это не подразумевает, что можно одновременно использовать все вышеупомянутые протоколы или операционные системы. Набор протоколов, которые может использовать сетевой интерфейс, зависит от операционной системы и конфигурации сети.

### О данном руководстве

Настоящее Руководство по работе в сети содержит информацию об использовании сетевого интерфейса. Оно содержит информацию о настройке сетевого интерфейса, установке соответствующего ПО, а также изменении сетевых настроек принтера и компьютеров в сети.

Подробнее о вашем принтере - в Руководстве пользователя.

#### <span id="page-8-0"></span>Примечание.

- $\Box$  Для просмотра интерактивного Руководства пользователя на вашем компьютере должен быть установлен Adobe Reader или Adobe Acrobat Reader.
- $\Box$  Данное руководство предназначено для системных администраторов, поэтому для выполнения многих описанных здесь действий необходимо хорошо разбираться в сетевых технологиях и обладать правами администратора.
- $\Box$  Системным администратором называют человека, ответственного за техническое обслуживание сети. В данном руководстве слово «Администратор» является синонимом слову «Супервизор», принятому в ряде систем.
- $\Box$  Сетевым интерфейсом в данном руководстве называют встроенный в принтер интерфейс Ethernet.
- $\Box$  Имя принтера на некоторых снимках экрана в данном руководстве может отличаться от имени вашего принтера. Это различие не меняет смысл инструкций.
- $\Box$  Разные принтеры поддерживают свой набор операционных систем. Список поддерживаемых ОС см. в Руководстве пользователя.

### Условия эксплуатации

Сетевой интерфейс работает в следующих сетевых средах.

### Крупноформатные струйные принтеры

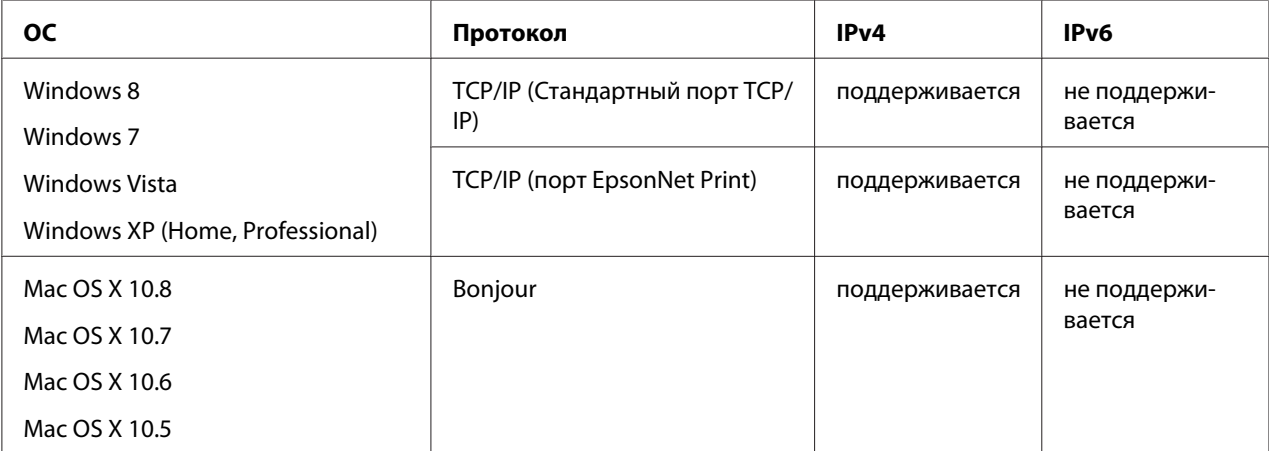

### <span id="page-9-0"></span>**Особенности сетевого интерфейса**

- ❏ Обеспечивает подключение принтера к локальной сети.
- ❏ Поддерживает различные протоколы, например TCP/IP, WSD, LLTD, IPP/IPPS, UPnP, Bonjour, MS Network и SNMP.
- ❏ Поддерживает 10Base-T, 100Base-TX и 1000Base-T Ethernet.
- ❏ Поддерживает Bonjour на Mac OS X 10.5 или выше.

### **Работа сетевого интерфейса**

### **Индикаторы состояния**

Индикаторы состояния предоставляют важные сведения о работе сетевого интерфейса.

### **Крупноформатные струйные принтеры (модели, не поддерживающие соединение со скоростью 1000 Мбит/с)**

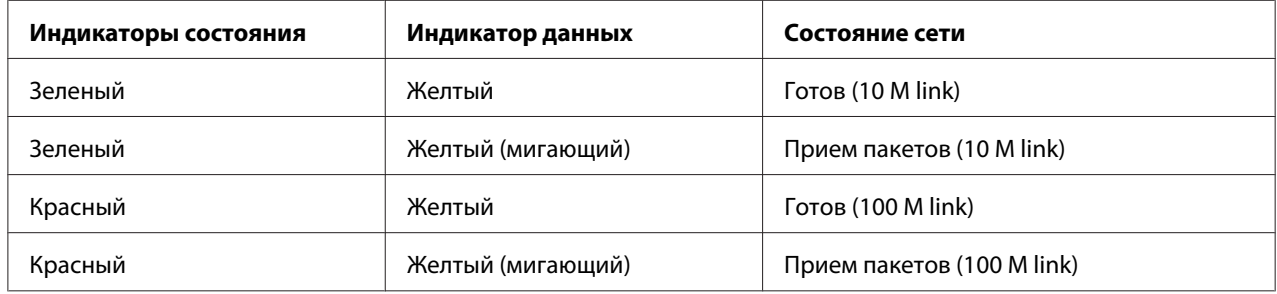

#### **Крупноформатные струйные принтеры (модели, поддерживающие соединение со скоростью 1000 Мбит/с)**

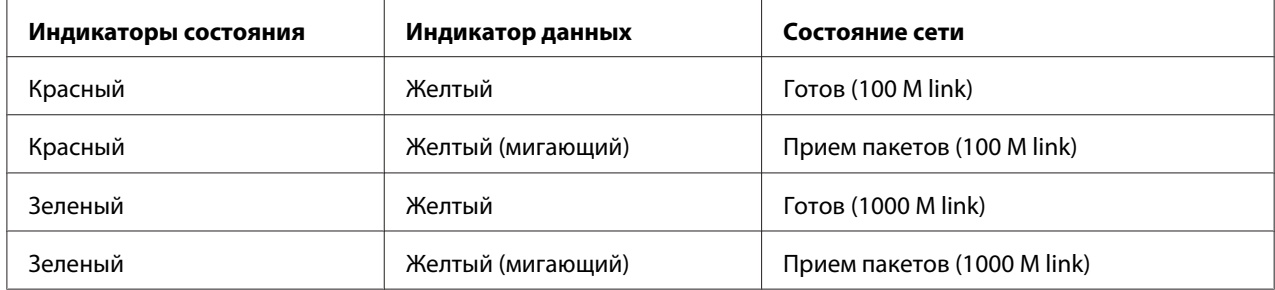

### <span id="page-10-0"></span>**Сетевой разъем**

Разъем RJ-45: используется для подсоединения кабеля Ethernet к локальной сети. Вы можете использовать 10Base-T, 100Base-TX и 1000Base-T Ethernet.

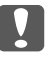

#### c *Важно:*

*Чтобы гарантировать правильную работу, для подключения к сети необходимо использовать следующую экранированную витую пару.*

- ❏ *Категории 5 или более высокой для 10Base-T или 100Base-TX*
- ❏ *Категории 6 или более высокой для 1000Base-T*

### **О программном обеспечении**

На компакт-диске с ПО, поставляемом с принтером, находится следующее сетевое программное обеспечение.

#### *Примечание.*

*Комплект программного обеспечения может отличаться в зависимости от модели принтера.*

- ❏ Программа EpsonNet Config для Windows предназначена для администраторской настройки сетевых интерфейсов для работы в сетях TCP/IP, MS Network, AppleTalk, IPP и SNMP. См. раздел [«Программа EpsonNet Config для Windows» на стр. 38](#page-37-0).
- ❏ Программа EpsonNet Config для Macintosh служит для настройки сетевого интерфейса для работы в сетях TCP/IP, AppleTalk и IPP. См. раздел [«Программа EpsonNet Config для](#page-39-0) [Macintosh» на стр. 40.](#page-39-0)
- ❏ Программа EpsonNet Config с веб-обозревателем и Remote Manager являются служебными программами конфигурации на основе Web-интерфейса, которые предназначены для пользовательской настройки сетевых интерфейсов для TCP/IP, MS Network, AppleTalk, IPP и SNMP. См. [«Программа EpsonNet Config на основе веб](#page-40-0)[обозревателя» на стр. 41](#page-40-0) и [«Remote Manager» на стр. 45.](#page-44-0)
- ❏ Программа EpsonNet Print позволяет использовать принтеры Epson в одноранговой сети TCP/IP. См. раздел [«EpsonNet Print» на стр. 46](#page-45-0).

### <span id="page-11-0"></span>Глава 2

### **Как сделать**

### **Обзор**

В этом разделе описана базовая процедура настройки сетевого интерфейса.

1. Проверьте работу сетевого интерфейса.

Проверьте функции и работу сетевого интерфейса, например, состояние индикаторов и подключение к разъему RJ-45. Подробности см. в разделе [«Работа сетевого интерфейса»](#page-9-0) [на стр. 10](#page-9-0).

2. Выберите способ печати.

Выберите способ печати в зависимости от сетевой среды и операционной системы. Если вы не уверены в выборе, см. раздел [«Печать в Windows» на стр. 13](#page-12-0) или [«Печать в](#page-12-0) [Macintosh» на стр. 13.](#page-12-0)

3. Установите на компьютере необходимые компоненты.

Убедитесь, что на компьютере установлены необходимые компоненты (такие, как протоколы TCP/IP) и настроены сетевые параметры (IP-адрес, маска подсети и т.д.). Подробности см. в разделе [«Об установке компонентов на компьютере» на стр. 14](#page-13-0).

4. Подключите сетевой интерфейс принтера к сети.

Подключите сетевой интерфейс принтера к сети. Подробности см. в разделе [«Подключение сетевого интерфейса принтера к сети» на стр. 20.](#page-19-0)

5. Настройте сетевой интерфейс и установите драйвер принтера.

Подробности см. в разделе [«Настройка сетевого интерфейса \(для пользователей](#page-20-0) [Windows\)» на стр. 21](#page-20-0) или [«Настройка сетевого интерфейса \(для пользователей](#page-21-0) [Macintosh\)» на стр. 22.](#page-21-0)

6. Если необходимо, настройте параметры сетевого интерфейса при помощи утилиты EpsonNet Config.

<span id="page-12-0"></span>При помощи EpsonNet Config настройте сетевой интерфейс для работы в сетях TCP/IP, AppleTalk и т.д. Для Windows см. раздел [«О программе EpsonNet Config» на стр. 38](#page-37-0). Для Macintosh см. раздел [«О программе EpsonNet Config» на стр. 40](#page-39-0).

### **Выбор способа печати**

#### **Печать в Windows**

Проверьте, есть ли в сети сервер печати Windows 7/Vista/XP/Server 2008/Server 2003, и выполняйте следующие указания.

#### *Примечание.*

*Здесь описаны только рекомендованные способы печати. О других способах печати см. раздел «Особенности способов печати» на стр. 13.*

#### **Если в сети нет сервера печати на основе Windows 7/Vista/XP/Server 2008/Server 2003**

Рекомендуется настроить печать по протоколам TCP/IP. См. разделы [«Windows 7/Vista/](#page-22-0) [Server 2008» на стр. 23](#page-22-0), [«Windows XP» на стр. 27](#page-26-0) и [«Windows Server 2003» на стр. 32](#page-31-0).

#### **Если в сети есть сервер печати на основе Windows 7/Vista/XP/Server 2008/Server 2003**

На сервере настройте подключение принтера и активируйте совместное использование принтера. После этого компьютеры-клиенты смогут печатать на этом общедоступном принтере.

### **Печать в Macintosh**

#### **Mac OS X 10.5 или более поздняя версия**

❏ Bonjour

### **Особенности способов печати**

В этом разделе описаны особенности различных способов печати.

#### <span id="page-13-0"></span>**Печать TCP/IP**

#### Преимущества

- ❏ В качестве сетевого интерфейса не обязательно использовать компьютер.
- ❏ Для Windows 7/Vista/XP/Server 2008/Server 2003 не требуется особая утилита.
- ❏ Проверить состояние печати можно при помощи утилиты EPSON Status Monitor.
- ❏ Можно печатать через маршрутизатор.

#### Недостатки

❏ Необходимо настроить сеть TCP/IP.

#### **Печать через Интернет**

#### Преимущества

❏ На данном принтере можно печатать непосредственно из Интернета.

#### Недостатки

- ❏ Невозможно использовать утилиту EPSON Status Monitor.
- ❏ Необходимо настроить параметры TCP/IP и DNS.
- ❏ В Windows 7/Vista/XP/Server 2008/Server 2003 нельзя совместно использовать интернет-принтер.

### **Установка компонентов на компьютере**

#### **Об установке компонентов на компьютере**

Перед тем как приступать к настройке сетевого интерфейса и печати с компьютера, необходимо установить обязательные компоненты (такие как TCP/IP и т.д.) и, в зависимости от желаемого способа печати, назначить компьютеру IP-адрес и маску подсети. Перейдите к разделу, посвященному вашей операционной системе.

#### <span id="page-14-0"></span>Примечание.

- $\Box$  Во время установки может потребоваться компакт-диск с дистрибутивом Windows.
- $\Box$  Если печать будет производиться с использованием ТСР/IP, для компьютера необходимо указать IP-адрес, маску подсети и шлюз по умолчанию.

### **Windows 7/Vista/Server 2008**

Сделайте следующее, чтобы установить необходимые компоненты.

- 1. Щелкните Start (Пуск), выберите Control Panel (Панель управления) и щелкните View network status and tasks (Состояние сети и выполняемые задачи) или дважды щелкните Network and Sharing Center (Центр управления сетями и общим доступом).
- 2. Щелкните Local Area Connection (Подключение по локальной сети) (Windows 7) или View Status (Состояние) (Windows Vista/Server 2008) и затем щелкните кнопку Properties (Свойства).

#### Примечание.

Если отобразится окно User Account Control (Контроль учетных записей), щелкните кнопку Yes (Да) или Continue (Продолжить).

3. Проверьте, присутствуют ли следующие обязательные компоненты в списке.

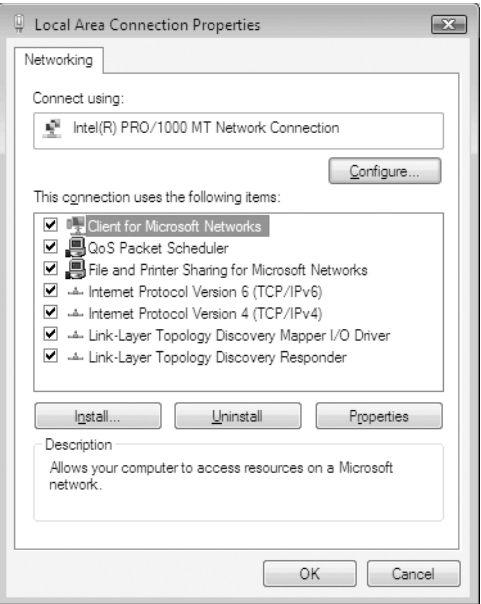

<span id="page-15-0"></span>В следующей таблице перечислены компоненты, необходимые для настройки сетевого интерфейса при помощи EpsonNet Config.

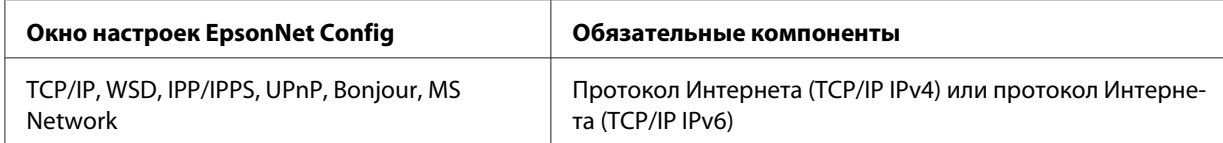

В следующей таблице перечислены компоненты, необходимые для печати по сети.

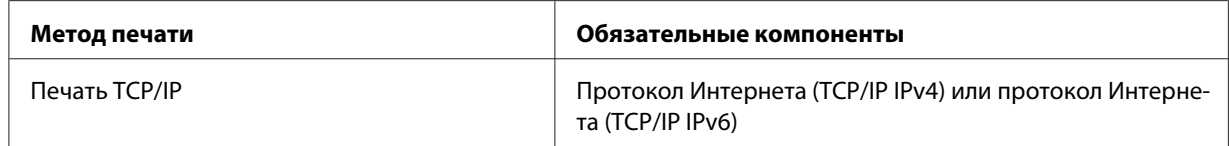

- 4. В диалоговом окне Local Area Connection Properties (Свойства: Подключение по локальной сети) дважды щелкните **Internet Protocol Version 4 (TCP/IPv4) (Протокол Интернета версии 4 (TCP/IPv4))** или **Internet Protocol Version 6 (TCP/IPv6) (Протокол Интернета версии 6 (TCP/IPv6))**, чтобы открыть диалоговое окно настроек. Задайте IP-адрес, маску подсети и другие параметры, после чего щелкните **OK**.
- 5. Перезагрузите компьютер.

Обязательные компоненты теперь установлены. Перейдите к разделу [«Настройка сетевого](#page-19-0) [интерфейса» на стр. 20](#page-19-0).

### **Windows XP**

Сделайте следующее, чтобы установить необходимые компоненты в Windows XP.

- 1. Щелкните кнопку **Start (Пуск)**, затем **Control Panel (Панель управления)**, затем **Network and Internet Connections (Сетевые подключения и Интернет)**. Выберите **Network Connections (Сетевые подключения)**.
- 2. В разделе **LAN or High-Speed Internet (Локальная сеть или высокоскоростной Интернет)** щелкните значок **Local Area Connection (Подключение по локальной сети)**.
- 3. В разделе **Network Tasks (Сетевые задачи)** щелкните **Change settings of this connection (Изменение настроек подключения)**.

4. Проверьте, присутствуют ли следующие обязательные компоненты в списке.

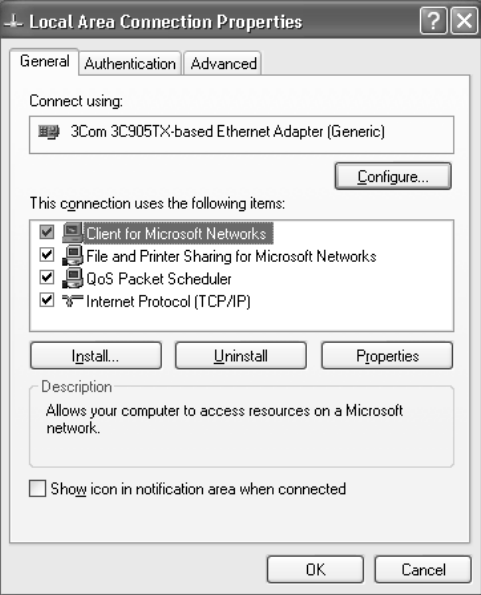

В следующей таблице перечислены компоненты, необходимые для настройки сетевого интерфейса при помощи EpsonNet Config.

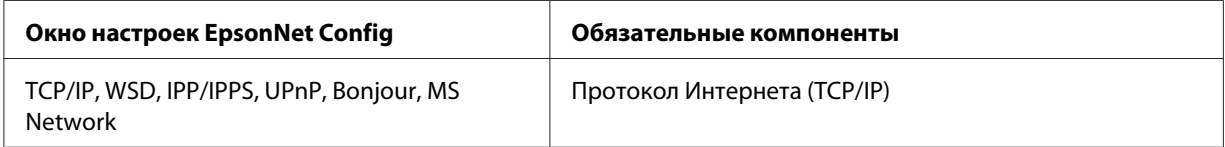

В следующей таблице перечислены компоненты, необходимые для печати по сети.

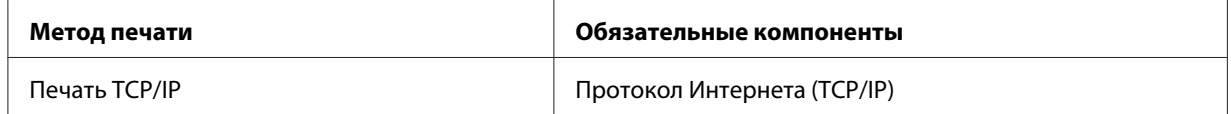

- 5. В диалоговом окне Local Area Connection Properties (Свойства: Подключение по локальной сети) дважды щелкните **Internet Protocol (TCP/IP) (Протокол Интернета (TCP/IP))**, чтобы открыть диалоговое окно Internet Protocols (TCP/IP) Properties (Свойства: Протокол Интернета (TCP/IP)). Задайте IP-адрес, маску подсети и другие параметры, после чего щелкните **OK**.
- 6. Перезагрузите компьютер.

<span id="page-17-0"></span>Обязательные компоненты теперь установлены. Перейдите к разделу «Настройка сетевого интерфейса» на стр. 20.

### **Windows Server 2003**

Сделайте следующее, чтобы установить необходимые компоненты в Windows Server 2003.

- 1. Щелкните Start (Пуск), затем Control Panel (Панель управления), затем Network **Connections (Сетевые подключения). Щелкните Local Area Connections** (Подключение по локальной сети).
- 2. Щелкните кнопку Properties (Свойства).
- 3. Проверьте, присутствуют ли следующие обязательные компоненты в списке.

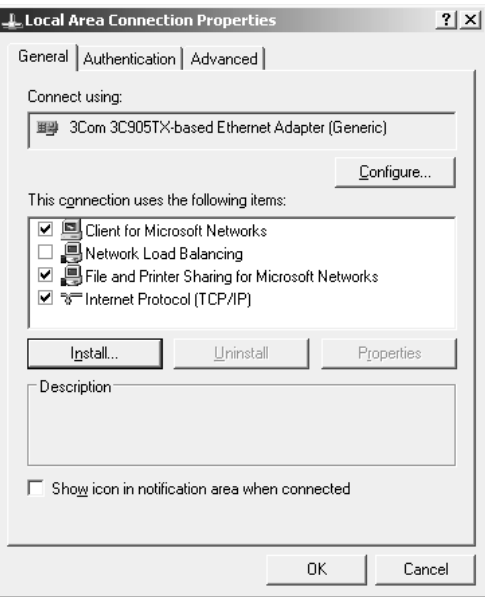

В следующей таблице перечислены компоненты, необходимые для настройки сетевого интерфейса при помощи EpsonNet Config.

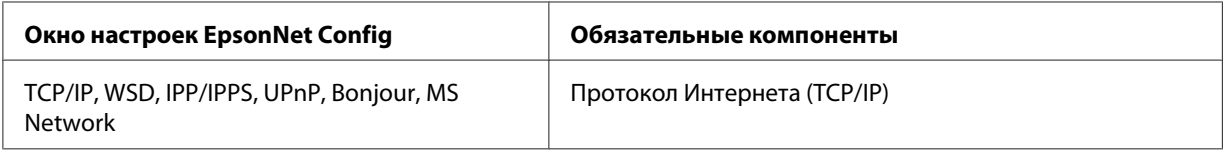

В следующей таблице перечислены компоненты, необходимые для печати по сети.

<span id="page-18-0"></span>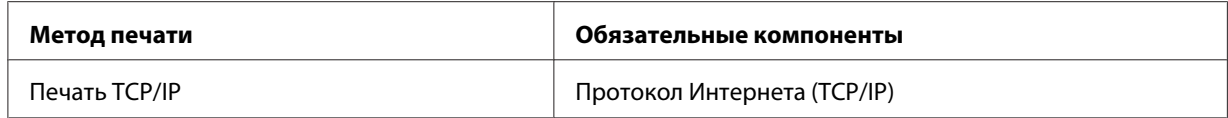

- 4. В диалоговом окне Local Area Connection Properties (Свойства: Подключение по локальной сети) дважды щелкните **Internet Protocol (TCP/IP) (Протокол Интернета (TCP/IP))**, чтобы открыть диалоговое окно Internet Protocols (TCP/IP) Properties (Свойства: Протокол Интернета (TCP/IP)). Задайте IP-адрес, маску подсети и другие параметры, после чего щелкните **OK**.
- 5. Перезагрузите компьютер.

Обязательные компоненты теперь установлены. Перейдите к разделу [«Настройка сетевого](#page-19-0) [интерфейса» на стр. 20](#page-19-0).

### **Macintosh**

Сделайте следующее, чтобы назначить IP-адрес, маску подсети и другие параметры на Macintosh.

#### **Mac OS X**

- 1. В меню Apple выберите **System Preferences (Параметры системы)**.
- 2. Откройте панель управления **Network (Сеть)**. Перейдите на вкладку **TCP/IP**.

#### *Примечание.*

*В Mac OS X 10.5 или более поздней версии: выберите* **Ethernet** *для способа подключения на панели управления Network (Сеть), выберите способ назначения IP-адреса из меню Configure (Настройка) и назначьте IP-адрес.*

- 3. В раскрывающемся списке Show (Показать) выберите **Built-in Ethernet (Встроенный Ethernet)**.
- 4. Если необходимо, назначьте IP-адрес и настройте другие параметры.
- 5. Чтобы сохранить изменения, щелкните кнопку **Apply Now (Применить)**.

Перейдите к разделу [«Настройка сетевого интерфейса» на стр. 20.](#page-19-0)

### <span id="page-19-0"></span>Настройка сетевого интерфейса

### Подключение сетевого интерфейса принтера к сети

Сделайте следующее, чтобы подключить сетевой интерфейс принтера к сети.

- 1. Убедитесь, что принтер выключен.
- 2. Подсоедините один разъем сетевого кабеля к разъему RJ-45 на сетевом интерфейсе принтера, а второй - к розетке локальной сети.

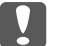

#### Важно:

- $\Box$  Чтобы гарантировать правильную работу, для подключения к сети необходимо использовать следующую экранированную витую пару.
	- -- Категории 5 или более высокой для 10Base-T или 100Base-TX
	- -- Категории 6 или более высокой для 1000Base-T
- $\Box$  Не соединяйте сетевой интерфейс принтера и компьютер напрямую. Для подключения принтера к сети обязательно используйте сетевой концентратор.

#### Примечание.

Вы можете использовать 10Base-T, 100Base-TX и 1000Base-T Ethernet. Для печати больших объемов рекомендуется использовать несильно загруженную трафиком высокоскоростную сеть.

3. Включите принтер. Когда индикаторы состояния погаснут, напечатайте страницу проверки состояния сети.

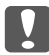

#### Важно:

После выключения принтера не включайте его снова, пока не погаснут индикаторы состояния, иначе сетевой интерфейс будет работать неправильно.

#### Примечание для пользователей Mac OS X 10.5 или более поздних версий

Так как данный принтер поддерживает Bonjour и данная служба включена по умолчанию, можно совместно использовать принтер сразу после его подключения к сети. Отключить Bonjour можно с панели управления принтера. Подробности см. в разделе «Настройка IP-адреса с панели управления принтера (крупноформатные струйные принтеры)» на стр. 60.

<span id="page-20-0"></span>Теперь можно настроить сетевой интерфейс для работы в сети TCP/IP и установить драйвер принтера с поставляемого диска с ПО.

Если вы работаете в Windows, см. раздел «Настройка сетевого интерфейса (для пользователей Windows)» на стр. 21.

Если вы работаете на Macintosh, см. раздел [«Настройка сетевого интерфейса \(для](#page-21-0) [пользователей Macintosh\)» на стр. 22](#page-21-0).

### **Настройка сетевого интерфейса (для пользователей Windows)**

Настройте сетевой интерфейс для работы в сети TCP/IP и установите на компьютер драйвер принтера.

- 1. Убедитесь, что принтер подключен к сети (через концентратор или коммутатор).
- 2. Вставьте компакт-диск с программным обеспечением в привод CD/DVD.
- 3. Автоматически откроется окно Epson Install Navi.

Если окно Epson Install Navi не открывается автоматически, дважды щелкните **InstallNavi.exe** на компакт-диске с программным обеспечением.

- 4. Установите флажок **I agree to the contents of the License Agreement (Я согласен с содержимым лицензионного соглашения)** и нажмите кнопку **Next (Далее)**.
- 5. Появится экран Software Select (Выбор программного обеспечения). Для поддержки печати по сети установите флажок **Epson Driver and Utilities (Драйверы и утилиты Epson)** и **Epson Network Utilities (Сетевые утилиты Epson)**, затем нажмите кнопку **Install (Установить)**.

#### *Примечание.*

*Если ваш принтер подключен к компьютеру через USB-кабель, установите флажок* **Epson Network Utilities (Сетевые утилиты Epson)***.*

6. Начнется установка программного обеспечения. Для завершения установки выполняйте инструкции на экране.

### <span id="page-21-0"></span>**Настройка сетевого интерфейса (для пользователей Macintosh)**

Настройте сетевой интерфейс для работы в сети TCP/IP и установите на компьютер драйвер принтера.

- 1. Убедитесь, что принтер подключен к сети (через концентратор или коммутатор).
- 2. Вставьте компакт-диск с программным обеспечением в привод CD/DVD.

Папка **EPSON** откроется автоматически.

3. Дважды щелкните значок **Install Navi** в папке EPSON.

Откроется окно Epson Install Navi.

- 4. При появлении экрана авторизации введите ваши имя пользователя и пароль.
- 5. Установите флажок **I agree to the contents of the License Agreement (Я согласен с содержимым лицензионного соглашения)** и нажмите кнопку **Next (Далее)**.
- 6. Появится экран Software Select (Выбор программного обеспечения). Для поддержки печати по сети установите флажок **Epson Driver and Utilities (Драйверы и утилиты Epson)** и **Epson Network Utilities (Сетевые утилиты Epson)**, затем нажмите кнопку **Install (Установить)**.

#### *Примечание.*

*Если ваш принтер подключен к компьютеру через USB-кабель, установите флажок* **Epson Network Utilities (Сетевые утилиты Epson)***.*

7. Начнется установка программного обеспечения. Для завершения установки выполняйте инструкции на экране.

#### **Настройка принтера**

Mac OS X 10.5 или более поздняя версия

- 1. Откройте **System Preferences (Параметры системы)**.
- 2. Откройте **Print & Fax (Принтеры и факсы)**.
- 3. Щелкните кнопку **+** для того, чтобы добавить принтер.

<span id="page-22-0"></span>4. Выберите модель принтера, подключенного с помощью технологии Bonjour.

#### Примечание.

Если для принтера не отображается нужное подключение, щелкните More Printers **(Дополнит.)**, выберите в списке желаемое подключение, а затем выберите модель принтера.

5. Щелкните кнопку Add (Добавить).

Теперь принтер можно использовать в сети ТСР/IР.

#### Примечание.

Если ваше устройство поддерживает функцию сканирования, проведите соответствующую настройку согласно инструкциям из Руководства пользователя.

### Установка драйвера принтера

### Об установке драйвера принтера

Чтобы печатать на сетевом принтере, на компьютере необходимо установить драйвер принтера. В следующем разделе описана ручная установка драйвера принтера. Перейдите к разделу, посвященному вашей операционной системе.

### **Windows 7/Vista/Server 2008**

Процедура установки драйвера принтера отличается в зависимости от предпочитаемого метода печати.

#### Печать ТСР/IР

#### Примечание.

Если вы используете EpsonNet Print, то процедура установки отличается. Подробности см. в разделе «О программе EpsonNet Print» на стр. 46. Помните, что EpsonNet Print не поддерживает среду IPv6.

1. Щелкните Start (Пуск), Control Panel (Панель управления) и затем View devices and printers (Показать устройства и принтеры) (Windows 7) или Printers (Принтеры) (Windows Vista/Server 2008).

- 2. Щелкните **Add a printer (Добавить принтер)** для запуска Add Printer Wizard (Мастер добавления принтеров).
- 3. Щелкните **Add a local printer (Добавить локальный принтер)**.

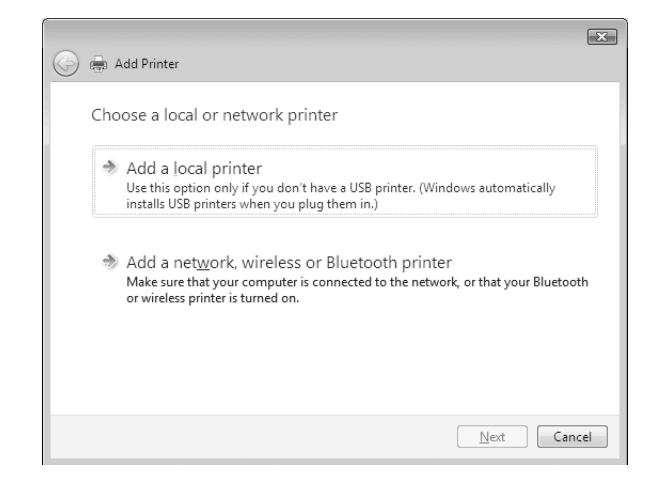

4. Установите переключатель **Create a new port (Создать новый порт)** и в списке выберите **Standard TCP/IP Port (Стандартный порт TCP/IP)**. Затем щелкните **Next (Далее)**.

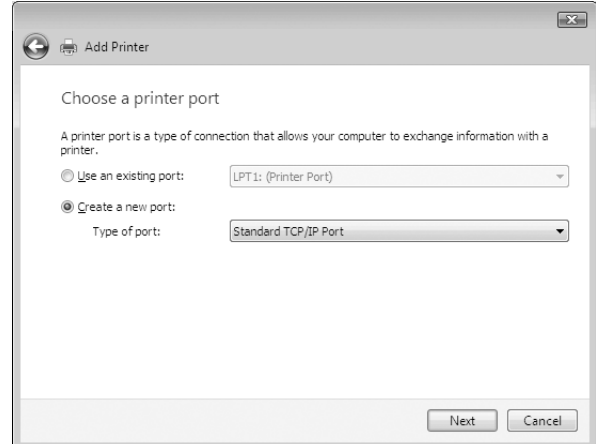

5. Введите IP-адрес принтера и щелкните **Next (Далее)**.

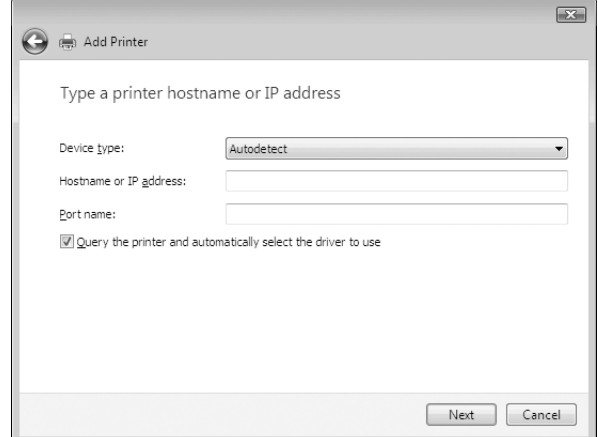

6. Если произойдет ошибка, появится следующее диалоговое окно. Установите переключатель **Standard (Стандартный)** и выберите **EPSON Network Printer (Сетевой принтер EPSON)**. Щелкните **Next (Далее)**.

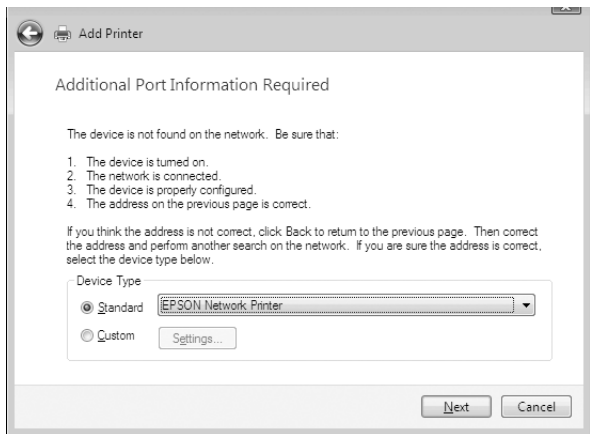

- 7. Щелкните **Finish (Готово)**.
- 8. Об установке драйвера принтера см. раздел [«Установка драйвера принтера» на стр. 27.](#page-26-0)

#### **Интернет-печать (IPP/IPPS)**

1. Щелкните **Start (Пуск)**, **Control Panel (Панель управления)** и затем **View devices and printers (Показать устройства и принтеры)** (Windows 7) или **Printers (Принтеры)** (Windows Vista/Server 2008).

- 2. Щелкните Add a printer (Добавить принтер) для запуска Add Printer Wizard (Мастер добавления принтеров).
- 3. Щелкните Add a network, wireless or Bluetooth printer (Добавить сетевой, беспроводной или Bluetooth-принтер).
- 4. Щелкните The printer that I want isn't listed (Требуемого принтера нет в списке).
- 5. Выберите Add a printer using a TCP/IP address or hostname (Добавить принтер с помощью TCP/IP-адреса или имени хоста) и щелкните Next (Далее).
- 6. Введите адрес устройства в поле Hostname (Имя хоста) или в IP address (IP-адрес) соблюдая следующий формат. Данный URL-адрес должен быть тем же, что вы ввели на странице настройки IPP/IPPS в программе EpsonNet Config.

http://IP-адрес сетевого интерфейса:631/Имя принтера

Пример: http://192.168.100.201:631/EPSON\_IPP\_Printer

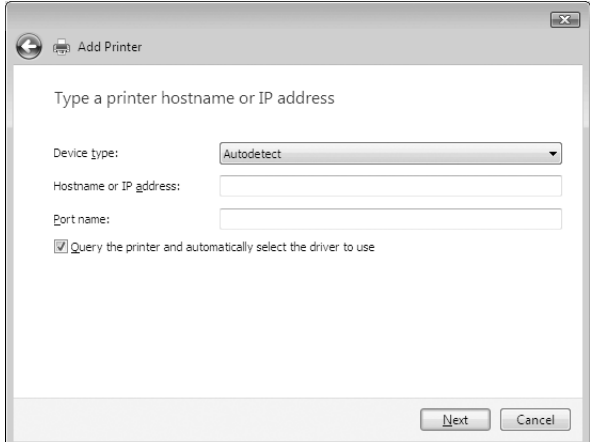

#### Примечание.

IP-адрес сетевого интерфейса можно проверить при помощи программы EpsonNet Config. Подробности см. в разделе «О программе EpsonNet Config» на стр. 38.

- 7. Следуйте инструкциям на экране для установки устройства. Если необходимо, обратитесь к разделу «Установка драйвера принтера» на стр. 27.
- 8. Если необходимо печатать с использованием IPPS (безопасная печать IPP), необходимо импортировать цифровой сертификат на принтер, используя EpsonNet Config и веб-обозреватель. Подробности см. в разделе «Remote Manager» на стр. 45.

#### <span id="page-26-0"></span>**Установка драйвера принтера**

- 1. Вставьте прилагаемый компакт-диск с ПО в привод CD-ROM.
- 2. Если откроется окно Epson Install Navi, закройте его.
- 3. В окне Add Printer (Добавить принтер) щелкните **Have Disk (Установить с диска)**. Откроется диалоговое окно Install From Disk (Установка с диска).
- 4. Щелкните кнопку **Browse (Обзор)**.
- 5. В списке Drives (Диски) выберите привод CD/DVD и дважды щелкните папку **WINX64** или **WINX86** (в зависимости от вашей ОС). Щелкните кнопку **Open (Открыть)**.
- 6. В диалоговом окне Install From Disk (Установка с диска) щелкните **OK**.
- 7. Выберите модель принтера и щелкните **Next (Далее)**.

#### *Примечание.*

*Если мастер предложит выбрать* **Keep existing driver (Сохранить существующий драйвер)** *или* **Replace existing driver (Заменить существующий драйвер)***, выберите переключатель* **Replace existing driver (Заменить существующий драйвер)***.*

8. Щелкните кнопку **Finish (Готово)** и выполняйте инструкции на экране для завершения установки.

### **Windows XP**

Процедура установки драйвера принтера отличается в зависимости от предпочитаемого метода печати.

#### **Печать TCP/IP**

#### *Примечание.*

*Если вы используете EpsonNet Print, то процедура установки отличается. Подробности см. в разделе [«О программе EpsonNet Print» на стр. 46](#page-45-0).*

1. Щелкните **Start (Пуск)**, затем **Control Panel (Панель управления)**, затем **Printers and Other Hardware (Принтеры и другое оборудование)** и щелкните **Printers and Faxes (Принтеры и факсы)**.

- 2. Чтобы запустить Add Printer Wizard (Мастер установки принтеров), в области **Printer Tasks (Задачи принтера)** щелкните **Add a printer (Добавить принтер)**, затем щелкните **Next (Далее)**.
- 3. Выберите **Local printer attached to this computer (Локальный принтер)**, снимите флажок **Automatically detect and install my Plug and Play printer (Автоматическое определение и установка принтера «Plug and Play»)** и щелкните **Next (Далее)**.

#### *Примечание.*

*Флажок* **Automatically detect and install my Plug and Play printer (Автоматическое определение и установка принтера «Plug and Play»)** *необходимо снять, так как принтер напрямую подключен к сети, а не к компьютеру под управлением Windows XP.*

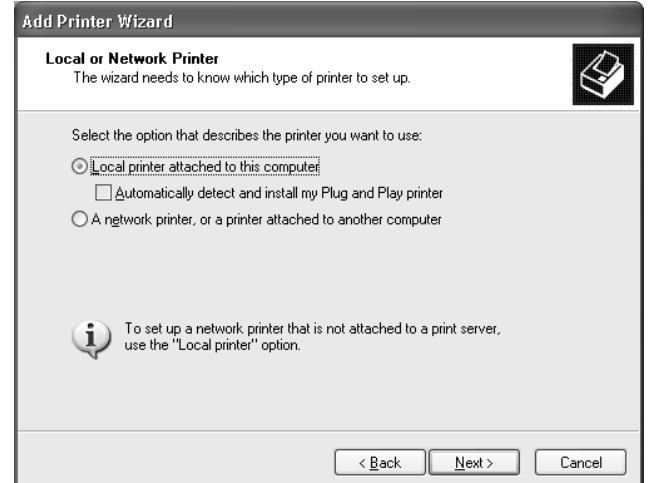

4. Установите переключатель **Create a new port (Создать новый порт)** и в списке выберите **Standard TCP/IP Port (Стандартный порт TCP/IP)**. Затем щелкните **Next (Далее)**.

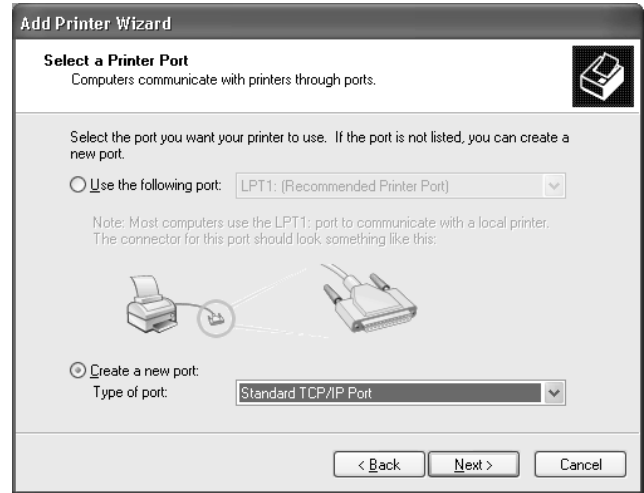

5. Введите IP-адрес принтера и щелкните **Next (Далее)**.

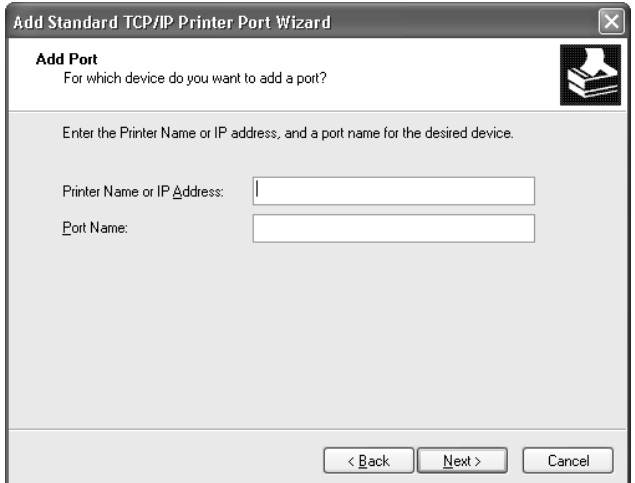

6. Если произойдет ошибка, появится следующее диалоговое окно. Установите переключатель Standard (Стандартный) и выберите EPSON Network Printer (Сетевой принтер EPSON). Щелкните Next (Далее).

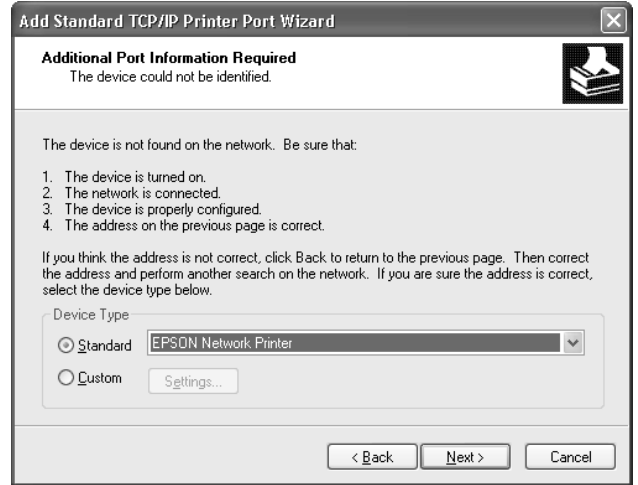

- 7. Щелкните Finish (Готово).
- 8. Об установке драйвера принтера см. раздел «Установка драйвера принтера» на стр. 31.

#### Интернет-печать (IPP/IPPS)

- 1. Щелкните Start (Пуск), затем Control Panel (Панель управления), затем Printers and Other Hardware (Принтеры и другое оборудование) и щелкните Printers and Faxes (Принтеры и факсы).
- 2. Чтобы запустить Add Printer Wizard (Мастер установки принтеров), в области Printer Tasks (Задачи принтера) щелкните Add a printer (Добавить принтер), затем щелкните Next (Далее).
- 3. Выберите A network printer, or a printer attached to another computer (Сетевой принтер, подключенный к другому компьютеру) и щелкните Next (Далее).
- 4. Щелкните переключатель Connect to a printer on the Internet or on a home or office network (Подключиться к принтеру в Интернете, в домашней сети или в интрасети).
- 5. Введите URL-адрес принтера в указанном ниже формате. Данный URL-адрес должен быть тем же, что вы ввели на странице настройки IPP/IPPS в программе EpsonNet Config.

#### <span id="page-30-0"></span>http://IP-адрес принтера:631/имя принтера

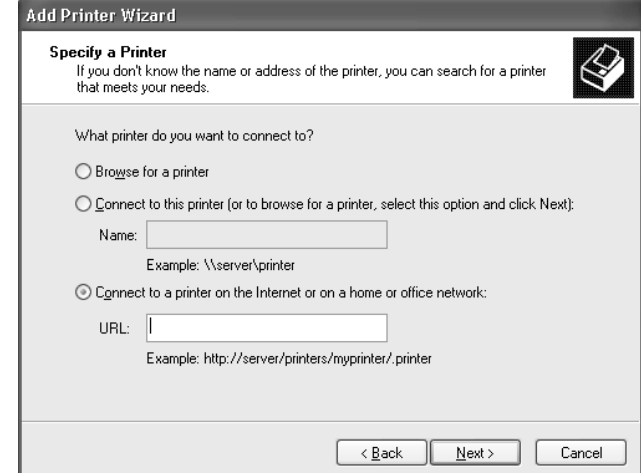

Пример: http://192.168.100.201:631/EPSON\_IPP\_Printer

#### *Примечание.*

*IP-адрес сетевого интерфейса можно проверить при помощи программы EpsonNet Config. Подробности см. в разделе [«О программе EpsonNet Config» на стр. 38.](#page-37-0)*

- 6. Следуйте инструкциям на экране для настройки принтера. Если необходимо, обратитесь к разделу «Установка драйвера принтера» на стр. 31.
- 7. Если необходимо печатать с использованием IPPS (безопасная печать IPP), необходимо импортировать цифровой сертификат на принтер, используя EpsonNet Config и веб-обозреватель. Подробности см. в разделе [«Remote Manager» на стр. 45](#page-44-0).

#### **Установка драйвера принтера**

- 1. Вставьте прилагаемый компакт-диск с ПО в привод CD-ROM.
- 2. Если откроется окно Epson Install Navi, закройте его.
- 3. В окне Add Printer (Добавить принтер) щелкните **Have Disk (Установить с диска)**. Откроется диалоговое окно Install From Disk (Установка с диска).
- 4. Щелкните кнопку **Browse (Обзор)**.
- 5. В списке Drives (Диски) выберите привод CD/DVD и дважды щелкните папку **WINX64** или **WINX86**. Щелкните кнопку **Open (Открыть)**.
- <span id="page-31-0"></span>6. В диалоговом окне Install From Disk (Установка с диска) щелкните **OK**.
- 7. Выберите модель принтера и щелкните **Next (Далее)**.

#### *Примечание.*

*Если мастер предложит выбрать* **Keep existing driver (Сохранить существующий драйвер)** *или* **Replace existing driver (Заменить существующий драйвер)***, выберите переключатель* **Replace existing driver (Заменить существующий драйвер)***.*

8. Щелкните кнопку **Finish (Готово)** и выполняйте инструкции на экране для завершения установки.

### **Windows Server 2003**

Процедура установки драйвера принтера отличается в зависимости от предпочитаемого метода печати.

#### **Печать TCP/IP**

#### *Примечание.*

*Если вы используете EpsonNet Print, то процедура установки отличается. Подробности см. в разделе [«О программе EpsonNet Print» на стр. 46](#page-45-0).*

- 1. Щелкните кнопку **Start (Пуск)**, затем выберите **Printers and Faxes (Принтеры и факсы)**.
- 2. Чтобы запустить мастер установки принтеров, дважды щелкните значок **Add Printer (Добавить принтер)**, затем щелкните **Next (Далее)**.
- 3. Выберите **Local printer attached to this computer (Локальный принтер)**, снимите флажок **Automatically detect and install my Plug and Play printer (Автоматическое определение и установка принтера «Plug and Play»)** и щелкните **Next (Далее)**.

#### Примечание.

Флажок Automatically detect and install my Plug and Play printer (Автоматическое **определение и установка принтера «Plug and Play»)** необходимо снять, так как принтер напрямую подключен к сети, а не к компьютеру.

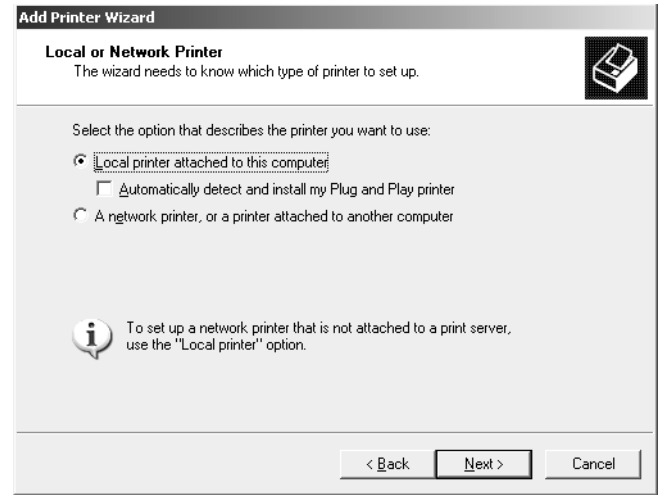

4. Установите переключатель Create a new port (Создать новый порт) и в списке выберите Standard TCP/IP Port (Стандартный порт TCP/IP). Щелкните Next (Далее).

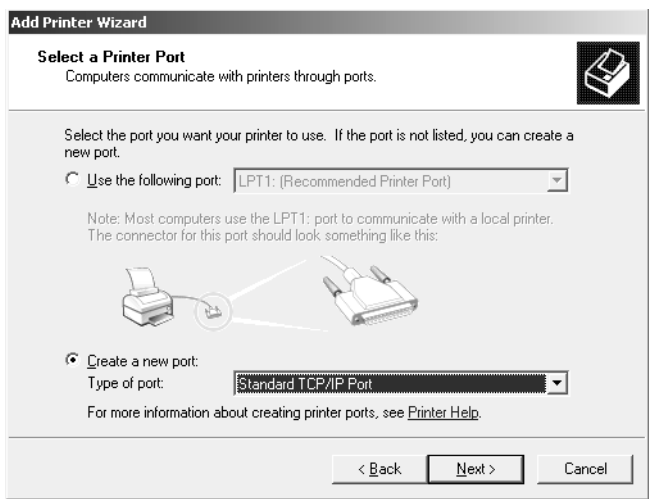

5. В открывшемся окне мастера Add Standard TCP/IP Printer Port Wizard (Мастер добавления стандартного порта TCP/IP принтера) щелкните Next (Далее).

6. Введите IP-адрес принтера и щелкните **Next (Далее)**.

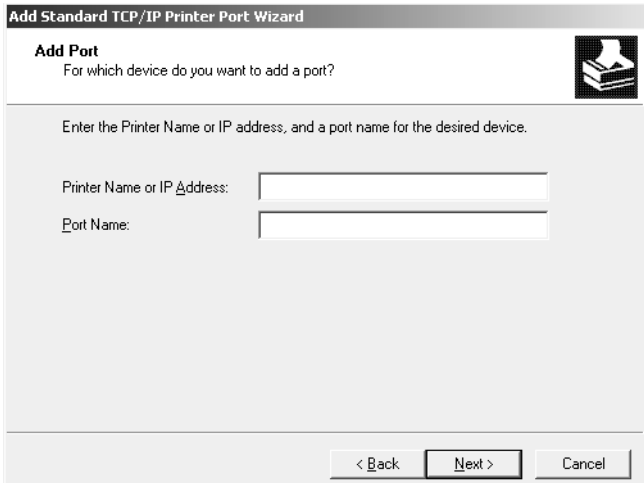

7. Если произойдет ошибка, появится следующее диалоговое окно. Установите переключатель **Standard (Стандартный)** и выберите **EPSON Network Printer (Сетевой принтер EPSON)**. Щелкните **Next (Далее)**.

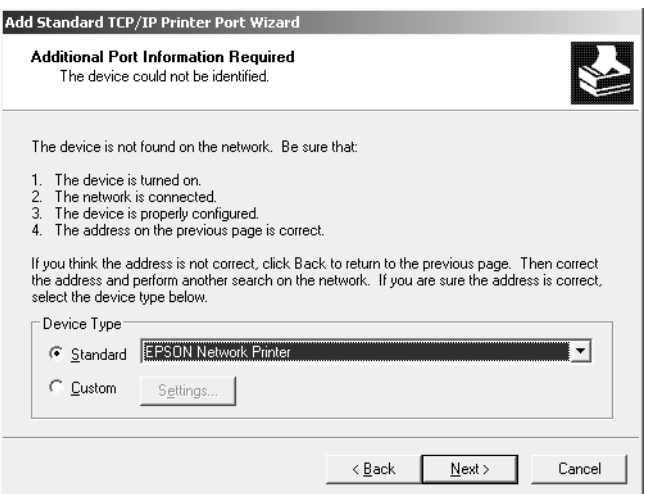

- 8. Щелкните **Finish (Готово)**.
- 9. Об установке драйвера принтера см. раздел [«Установка драйвера принтера» на стр. 36.](#page-35-0)

#### Интернет-печать (IPP/IPPS)

- 1. Щелкните кнопку Start (Пуск), затем выберите Printers and Faxes (Принтеры и факсы).
- 2. Чтобы запустить мастер установки принтеров, дважды щелкните значок Add Printer (Добавить принтер), затем щелкните Next (Далее).
- 3. Выберите A network printer, or a printer attached to another computer (Сетевой принтер, подключенный к другому компьютеру) и щелкните Next (Далее).
- 4. Щелкните переключатель Connect to a printer on the Internet or on a home or office network (Подключиться к принтеру в Интернете, в домашней сети или в интрасети).
- 5. Введите URL-адрес принтера в указанном ниже формате. Данный URL-адрес должен быть тем же, что вы ввели на странице сведений IPP/IPPS в программе EpsonNet Config.

http://IP-адрес принтера:631/имя принтера

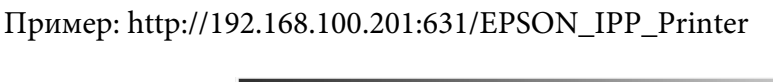

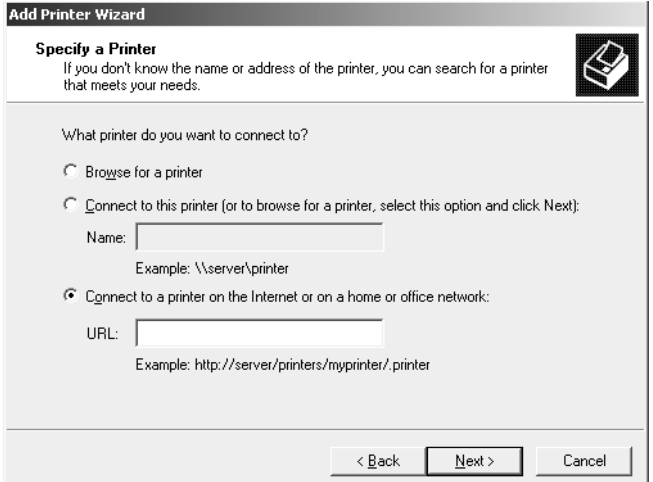

#### Примечание.

IP-адрес сетевого интерфейса можно проверить при помощи программы EpsonNet Config. Подробности см. в разделе «О программе EpsonNet Config» на стр. 38.

6. Следуйте инструкциям на экране для настройки принтера. Если необходимо, обратитесь к разделу «Установка драйвера принтера» на стр. 36.

<span id="page-35-0"></span>7. Если необходимо печатать с использованием IPPS (безопасная печать IPP), необходимо импортировать цифровой сертификат на принтер, используя EpsonNet Config и веб-обозреватель. Подробности см. в разделе [«Remote Manager» на стр. 45](#page-44-0).

#### **Установка драйвера принтера**

- 1. Вставьте прилагаемый компакт-диск с ПО в привод CD-ROM.
- 2. Если откроется окно Epson Install Navi, закройте его.
- 3. В окне Add Printer (Добавить принтер) щелкните **Have Disk (Установить с диска)**. Откроется диалоговое окно Install From Disk (Установка с диска).
- 4. Щелкните кнопку **Browse (Обзор)**.
- 5. В списке Drives (Диски) выберите привод CD/DVD и дважды щелкните папку **WINX64** или **WINX86**. Щелкните кнопку **Open (Открыть)**.
- 6. В диалоговом окне Install From Disk (Установка с диска) щелкните **OK**.
- 7. Выберите модель принтера и щелкните **Next (Далее)**.

#### *Примечание.*

*Если мастер предложит выбрать* **Keep existing driver (Сохранить существующий драйвер)** *или* **Replace existing driver (Заменить существующий драйвер)***, выберите переключатель* **Replace existing driver (Заменить существующий драйвер)***.*

8. Щелкните кнопку **Finish (Готово)** и выполняйте инструкции на экране для завершения установки.

### **Macintosh**

Выполните приведенные ниже действия для настройки принтера.

#### *Примечание.*

*Перед выполнением следующей процедуры убедитесь, что на Macintosh установлен драйвер принтера. Инструкции по установке драйвера принтера см. в документации к вашему принтеру.*

#### **Mac OS X 10.5 или более поздняя версия**

Печать с помощью технологии Bonjour

- 1. Откройте **System Preferences (Параметры системы)**.
- 2. Откройте **Print & Fax (Принтеры и факсы)**.
- 3. Щелкните кнопку **+** для того, чтобы добавить принтер.
- 4. Выберите модель принтера, подключенного с помощью технологии Bonjour.
- 5. Щелкните кнопку **Add (Добавить)**.

#### Печать TCP/IP

- 1. Откройте **System Preferences (Параметры системы)**.
- 2. Откройте **Print & Fax (Принтеры и факсы)**.
- 3. Щелкните кнопку **+** для того, чтобы добавить принтер.

#### 4. Щелкните **IP**.

- 5. Выберите в раскрывающемся списке нужный сетевой протокол для печати.
- 6. Введите имя узла или IP-адрес принтера.
- 7. Выберите нужную модель принтера.
- 8. Щелкните кнопку **Add (Добавить)**.

### <span id="page-37-0"></span>Глава 3

### **ПО для работы в сети**

В этой главе рассматривается работа с сетевым программным обеспечением, поставляемым с принтером.

#### *Примечание.*

*Комплект программного обеспечения может отличаться в зависимости от модели принтера.*

### **Программа EpsonNet Config для Windows**

### **О программе EpsonNet Config**

EpsonNet Config — это программное обеспечение для среды Windows, которое позволяет администраторам настраивать сетевой интерфейс для работы в сетях TCP/IP.

#### *Примечание.*

*Используйте только программу EpsonNet Config с прилагаемого компакт-диска.*

### **Требования к системе**

В следующей таблице перечислены требования к системе для EpsonNet Config.

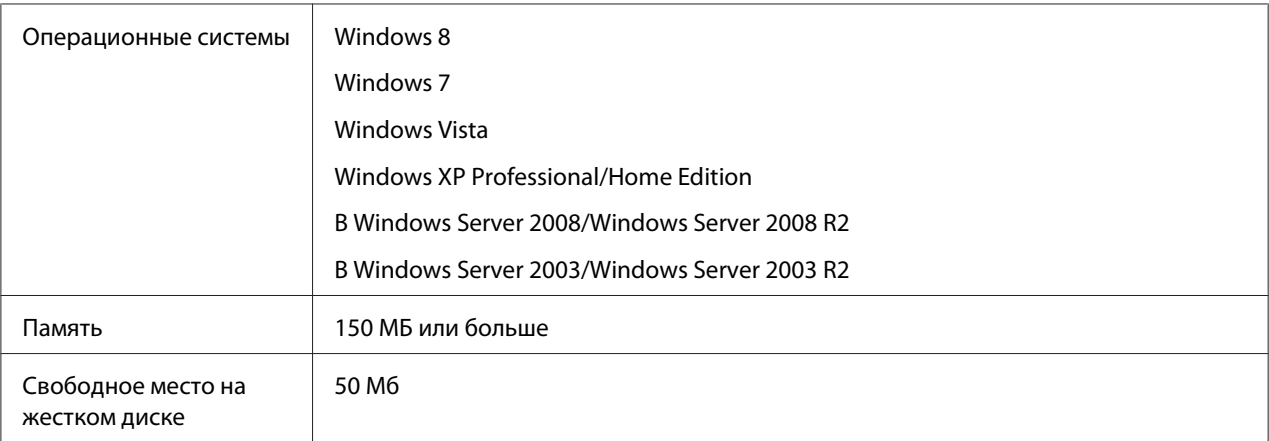

### <span id="page-38-0"></span>**Установка EpsonNet Config**

Программу EpsonNet Config можно установить на компьютер с установочного диска, входящего в комплект поставки принтера. Вставьте диск с программным обеспечением в привод CD/DVD, выберите **EpsonNet Config** на экране Software Select (Выбор программного обеспечения).

#### *Примечание.*

- ❏ *Для установки EpsonNet Config необходимо зарегистрироваться под именем пользователя с привилегиями администратора.*
- ❏ *Если добавить или удалить протоколы или службы после установки EpsonNet Config, программа может работать неправильно. В этом случае удалите программу EpsonNet Config и заново установите ее.*
- ❏ *Если при запуске программы появляется окно Windows Security Alert (Оповещение службы безопасности Windows), щелкните кнопку* **Allow access (Разрешить доступ)** *или* **Unblock (Разблокировать)***; иначе устройства не будут отображаться в окне программы EpsonNet Config.*

### **Доступ к Руководству пользователя EpsonNet Config**

Руководство пользователя EpsonNet Config содержит подробную информацию по работе с программой. Чтобы открыть Руководство пользователя EpsonNet Config, сделайте следующее.

- 1. Щелкните **Start (Пуск)**, затем **All Programs (Все программы)**, затем **EpsonNet** и, наконец, **EpsonNet Config V3**.
- 2. Щелкните **EpsonNet Config User's Guide (Руководство пользователя EpsonNet Config)**.

Откроется Руководство пользователя EpsonNet Config. Ссылки на главной странице или на странице Содержание позволяют получить сведения по работе с EpsonNet Config.

### <span id="page-39-0"></span>**Программа EpsonNet Config для Macintosh**

### **О программе EpsonNet Config**

Программа EpsonNet Config для Macintosh служит для настройки администраторами сетевого интерфейса для работы в сетях TCP/IP.

#### *Примечание.*

*Используйте только программу EpsonNet Config с прилагаемого компакт-диска.*

### **Требования к системе**

В следующей таблице перечислены требования к системе для EpsonNet Config.

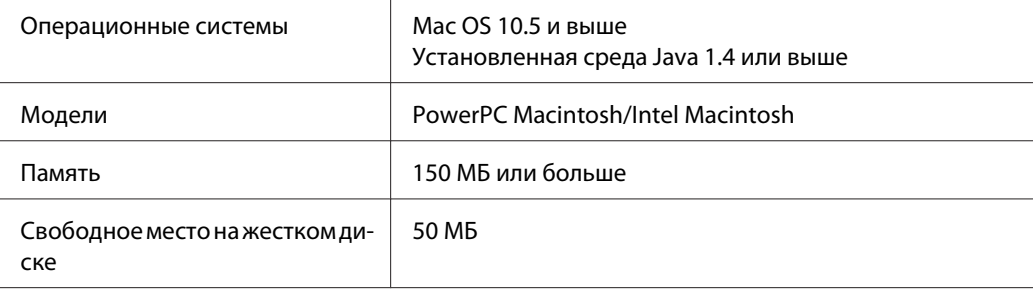

### **Установка EpsonNet Config**

Программу EpsonNet Config можно установить на компьютер с установочного диска, входящего в комплект поставки принтера. Вставьте диск с программным обеспечением в привод CD/DVD, выберите **EpsonNet Config** на экране Software Select (Выбор программного обеспечения).

### **Доступ к Руководству пользователя EpsonNet Config**

Руководство пользователя EpsonNet Config содержит подробную информацию по работе с программой. Чтобы открыть Руководство пользователя EpsonNet Config, сделайте следующее.

1. Запустите приложение Finder.

<span id="page-40-0"></span>2. В папке **Applications (Программы)** дважды щелкните **EpsonNet** и затем папку **EpsonNet Config V3**. Наконец, дважды щелкните значок **EpsonNet Config**.

Запустится EpsonNet Config.

3. В меню Help (Справка) выберите **EpsonNet Config Help (Справка по EpsonNet Config)**.

Откроется Руководство пользователя EpsonNet Config. Ссылки на главной странице или на странице Содержание позволяют получить сведения по работе с EpsonNet Config.

### **Программа EpsonNet Config на основе веб-обозревателя**

### **О программе EpsonNet Config**

EpsonNet Config на основе веб-обозревателя — это программа, позволяющая настраивать сетевые принтеры в окне веб-обозревателя.

Чтобы запустить EpsonNet Config для настройки сетевых интерфейсов для TCP/IP, NetWare, MS Network, AppleTalk, IPP и SNMP, достаточно ввести IP-адрес сетевого интерфейса в строке веб-обозревателя.

#### **Поддерживаемые веб-обозреватели**

- ❏ Microsoft Internet Explorer 6.0 или более поздней версии
- ❏ Apple Safari 3 или более поздней версии
- ❏ Mozilla Firefox версии 3.6 или более поздней версии

### **Настройка сетевого интерфейса с помощью EpsonNet Config с веб-обозревателем**

Назначив сетевому интерфейсу IP-адрес при помощи программы EpsonNet Setup, EpsonNet Config для Windows или Macintosh или командой arp/ping, вы можете настроить его, используя программу EpsonNet Config с веб-обозревателем.

#### *Примечание.*

❏ *На компьютере должен быть установлен веб-обозреватель.*

- ❏ *Необходимо правильно настроить протокол TCP/IP для компьютера и сетевого интерфейса.*
- ❏ *Не запускайте одновременно EpsonNet Config для Windows или Macintosh и EpsonNet Config с веб-обозревателем.*
- ❏ *Ваш обозреватель может ограничивать использование некоторых символов. Подробности см. в документации по ОС или обозревателю.*

В следующей процедуре показан пример настройки сетевого интерфейса в сети TCP/IP IPv4.

- 1. Включите принтер.
- 2. Запустите EpsonNet Config одним из следующих способов.
	- ❏ Запустите программу EpsonNet Config для Windows или Macintosh. Выберите в списке нужный принтер и щелкните кнопку **Launch Browser (Запустить обозреватель)**.
	- ❏ Откройте обозреватель и введите IP-адрес сетевого интерфейса. Не запускайте программу EpsonNet Config для Windows или Macintosh.

**https**://IP-адрес сетевого интерфейса/

Пример: **https://192.168.100.201/**

#### *Примечание.*

- ❏ *IP-адрес сетевого интерфейса можно проверить при помощи программы EpsonNet Config. Подробности см. в разделе [«О программе EpsonNet Config» на стр. 38](#page-37-0) для Windows и в разделе [«О программе EpsonNet Config» на стр. 40](#page-39-0) для Macintosh.*
- ❏ *Если появляется экран оповещения службы безопасности Windows, щелкните* **Continue (Продолжить)***, чтобы запустить EpsonNet Config с Web-браузером.*
- 3. Щелкните **TCP/IP** в разделе Network (Сеть) меню Configuration (Настройка), затем выберите **IPv4 Address (Адрес IPv4)** для отображения экрана настройки TCP/IP IPv4.

#### *Примечание.*

*Если необходимо настроить протокол, отличный от TCP/IP, выполните нужные настройки в окне Конфигурация — Сеть.*

4. Выберите метод получения IP-адреса. Если выбрано значение **Auto (Автоматически)**, IP-адрес автоматически назначается сервером DHCP. Чтобы настроить IP-адрес вручную, выберите **Manual (Вручную)**.

#### *Примечание.*

- ❏ *Сетевой администратор должен проверять любые изменения IP-адреса.*
- ❏ *Если выбрано значение* **Auto (Автоматически)***, становится доступным протокол DHCP. Убедитесь, что сервер DHCP установлен на вашем компьютере и правильно настроен. Подробности см. в интерактивной документации к используемой ОС.*
- ❏ *Если установлен флажок* **Set Using Automatic Private IP Addressing (APIPA) (Настроить, используя автоматическую адресацию частных IP)***, сетевому интерфейсу будет автоматически назначен частный IP-адрес, даже если на вашем компьютере и в сети отсутствуют серверы DHCP.*
- ❏ *Если функция DNS не поддерживается, рекомендуется выбрать значение* **Manual (Вручную)** *и ввести IP-адрес. Если выбрано значение* **Auto (Автоматически)***, IP-адрес сетевого интерфейса будет меняться при каждом включении принтера, поэтому каждый раз придется настраивать порт принтера.*
- 5. Чтобы назначить IP-адрес вручную, введите IP-адрес, маску подсети и шлюз по умолчанию. Убедитесь, что указанный IP-адрес не конфликтует с другими устройствами в сети.

#### *Примечание.*

*Если в сети есть сервер или маршрутизатор, выполняющий функции шлюза, введите его IP-адрес в качестве адреса шлюза. Если шлюз отсутствует, оставьте значение по умолчанию.*

- 6. Если вы хотите автоматически получать частный IP-адрес в диапазоне от 169.254.1.1 до 169.254.254.254, когда IP-адрес не может быть предоставлен сервером DHCP, оставьте значение **Enable (Включить)** для параметра **Set Using Automatic Private IP Addressing (APIPA) (Настроить, используя автоматическую частную IP-адресацию)**; в противном случае выберите **Disable (Отключить)**.
- 7. При настройке IP-адреса командой ping выберите значение **Enable (Включить)** для параметра **Set Using PING (Настроить командой PING)**. При настройке IP-адреса с помощью программы EpsonNet Config выберите значение **Disable (Отключить)**, чтобы предотвратить случайное изменение IP-адреса.
- 8. Выберите значение **Enable (Включить)** для параметра **Acquire DNS Server Address Automatically (Получать адрес сервера DNS автоматически)**, чтобы автоматически получать адрес сервера DNS от сервера DHCP.

<span id="page-43-0"></span>Если вы хотите ввести адрес сервера DNS вручную, выберите значение **Disable (Отключить)** и введите IP-адрес сервера DNS.

9. Выберите значение **Enable (Включить)** для параметра **Acquire Host Name and Domain Name Automatically (Получать имя узла и имя домена автоматически)**, чтобы автоматически получать имя узла и имя домена от сервера DHCP.

Если вы хотите настроить эти параметры вручную, введите имя узла и имя домена в соответствующих текстовых полях.

10. Выберите значение **Enable (Включить)** для параметра **Register Network Interface Address to DNS Server (Зарегистрировать адрес сетевого интерфейса на сервере DNS)**, чтобы зарегистрировать имя узла и имя домена на сервере DNS через сервер DHCP, который поддерживает Dynamic DNS.

Если вы хотите зарегистрировать имя узла и имя домена прямо на сервере DNS, выберите значение **Enable (Включить)** для параметра **Register Network Interface Address Directly to DNS Server (Зарегистрировать адрес сетевого интерфейса на сервере DNS)**.

11. Только Mac OS X

Выберите значение **Enable (Включить)** или **Disable (Отключить)** для параметра **Use Bonjour (Использовать Bonjour)**. Если вы выбрали значение **Enable (Включить)**, введите значения в полях Bonjour Name (Имя Bonjour) и Bonjour Printer Name (Имя принтера Bonjour).

12. Не закрывайте веб-обозреватель и не отправляйте задания печати на принтер, пока не появится это сообщение. Чтобы перезагрузить принтер, выполните инструкции на экране.

#### *Примечание.*

- ❏ *IP-адрес станет доступным после перезагрузки принтера, поэтому нужно перезапустить утилиту EpsonNet Config, набрав новый IP-адрес.*
- ❏ *В силу вступят только те изменения, которые были сделаны на странице, где вы нажали кнопку* **Transmit (Передать)***.*

### **Главное окно**

Любой пользователь может открыть начальное окно, указав IP-адрес сетевого интерфейса в адресной строке веб-обозревателя.

#### <span id="page-44-0"></span>*Примечание.*

- ❏ *Этот элемент отображается только если принтер поддерживает данную функцию, и название этого элемента может быть различным, в зависимости от принтера.*
- ❏ *Подробности см. в справке к EpsonNet Config с веб-обозревателем.*

### **Remote Manager**

### **О программе Remote Manager**

Remote Manager — это программа на основе веб-обозревателя, позволяющая настраивать сетевые принтеры.

Чтобы запустить Remote Manager для настройки сетевых протоколов TCP/IP, NetWare, MS Network, AppleTalk, IPP и SNMP, достаточно ввести IP-адрес сетевого интерфейса в адресной строке веб-обозревателя.

#### **Поддерживаемые веб-обозреватели**

- ❏ Windows Internet Explorer 7.0 или более поздняя версия
- ❏ Apple Safari 3.0 или более поздняя версия (пользователи Windows)
- ❏ Apple Safari 4.0.2 или более поздняя версия (пользователи Mac OS)
- ❏ Mozilla Firefox версии 11.0 или более поздняя версия

### **Настройка сетевого интерфейса с использованием Remote Manager**

Назначив сетевому интерфейсу IP-адрес при помощи программы EpsonNet Setup, EpsonNet Config для Windows или Macintosh или командой arp/ping, вы можете настроить его, используя программу Remote Manager.

Методы запуска и работы в Remote Manager аналогичны EpsonNet Config с Web-браузером. Подробности см. в разделе [«Настройка сетевого интерфейса с помощью EpsonNet Config с](#page-40-0) [веб-обозревателем» на стр. 41](#page-40-0).

### <span id="page-45-0"></span>**EpsonNet Print**

### **О программе EpsonNet Print**

Программа EpsonNet Print позволяет использовать принтеры Epson в одноранговой сети TCP/ IP.

EpsonNet Print позволяет найти принтер, расположенный в том же сегменте сети или за маршрутизатором. Можно выбрать режим LPR standard printing (Стандартная печать LPR), LPR enhanced printing (Улучшенная печать LPR) или High-speed printing (Высокоскоростная печать).

#### *Примечание.*

*EpsonNet Print не поддерживает среду IPv6.*

### **Требования к системе**

В следующей таблице перечислены требования к системе для EpsonNet Print.

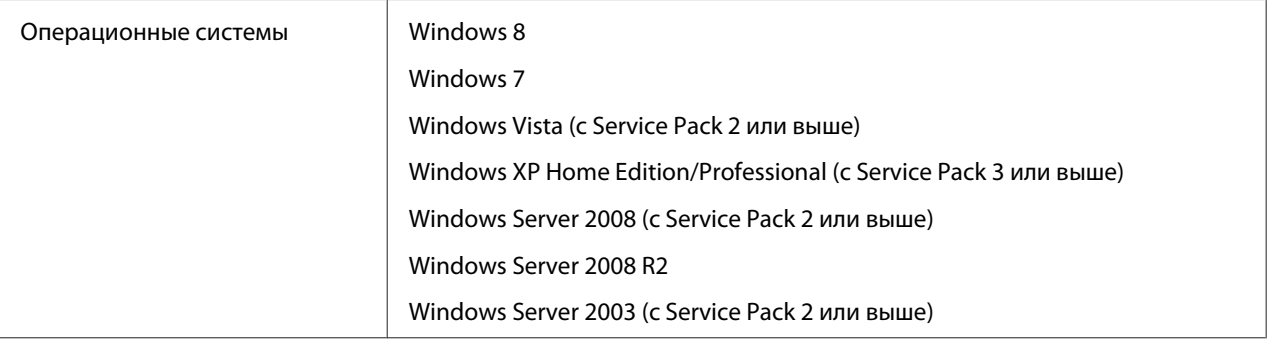

### **Установка EpsonNet Print**

Можно установить EpsonNet Print на своем компьютере с установочного диска, входящего в комплект поставки принтера. Вставьте диск с программным обеспечением в привод CD/ DVD, выберите **EpsonNet Print** на экране Software Select (Выбор программного обеспечения).

### <span id="page-46-0"></span>**Для пользователей Windows 7/Vista/XP/Server 2008/Server 2003**

Чтобы добавить порт при помощи Add Printer Wizard (Мастер установки принтеров), сделайте следующее.

- ❏ Чтобы добавить порт принтера с IP-адресом, назначенным автоматически сервером DHCP или роутером, см. раздел «Добавление порта для принтера с динамическим IPадресом» на стр. 47.
- ❏ Чтобы добавить порт принтера с IP-адресом, назначенным вручную, см. раздел [«Добавление порта для принтера со статическим IP-адресом» на стр. 50.](#page-49-0)

#### *Примечание.*

- ❏ *Убедитесь, что компьютер подключен к сети, и протокол TCP/IP настроен правильно.*
- ❏ *Принтеру необходимо назначить допустимый IP-адрес.*

#### **Добавление порта для принтера с динамическим IP-адресом**

1. **В Windows 7/Vista/Server 2008:** Щелкните **Start (Пуск)**, **Control Panel (Панель управления)** и затем **View devices and printers (Показать устройства и принтеры)** (Windows 7) или **Printers (Принтеры)** (Windows Vista/Server 2008). Щелкните **Add a printer (Добавить принтер)** для запуска Add Printer Wizard (Мастер добавления принтеров).

**В Windows XP:** Щелкните **Start (Пуск)** и выберите **Printers and Faxes (Принтеры и факсы)**. В меню Printer Tasks (Принтеры) выберите **Add a printer (Добавить принтер)**, чтобы запустить Add Printer Wizard (Мастер установки принтеров). Щелкните **Next (Далее)**.

**В Windows Server 2003:** Щелкните **Start (Пуск)** и выберите **Printers and Faxes (Принтеры и факсы)**. Дважды щелкните значок **Add Printer (Добавить принтер)** в папке Printers (Принтеры), чтобы запустить Add Printer Wizard (Мастер установки принтеров). Щелкните **Next (Далее)**.

2. **В Windows 7/Vista/Server 2008:** Щелкните **Add a local printer (Добавить локальный принтер)**. Выберите **Create a new port (Создать новый порт)** и в списке выберите **EpsonNet Print Port (Порт EpsonNet Print)**. Щелкните **Next (Далее)**.

#### *Примечание.*

*Если появится окно Windows Security Alert (Оповещение службы безопасности Windows), щелкните кнопку* **Allow access (Разрешить доступ)** *или* **Unblock (Разблокировать)***, а затем кнопку* **Search Again (Повторный поиск)***, чтобы запустить поиск принтеров.*

**В Windows XP/Server 2003:** Выберите **Local printer attached to this computer (Локальный принтер)**, снимите флажок **Automatically detect and install my Plug and Play printer (Автоматическое определение и установка принтера «Plug and Play»)** и щелкните **Next (Далее)**. Выберите **Create a new port (Создать новый порт)** и в списке выберите **EpsonNet Print Port (Порт EpsonNet Print)**. Щелкните **Next (Далее)**.

#### *Примечание.*

*Если появится окно Windows Security Alert (Оповещение службы безопасности Windows), щелкните кнопку* **Unblock (Разблокировать)***, а затем кнопку* **Search Again (Повторный поиск)***, чтобы запустить поиск принтеров.*

3. Выберите нужный принтер и щелкните **Next (Далее)**.

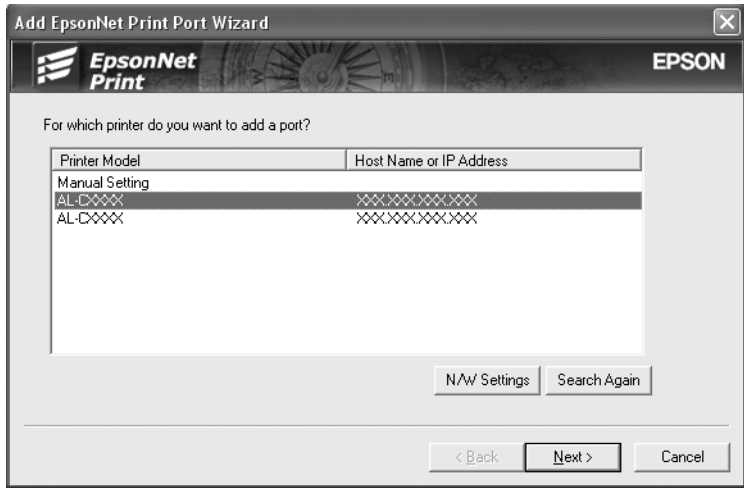

#### *Примечание.*

- ❏ *Если нужный принтер отсутствует в списке, щелкните кнопку* **Search Again (Повторный поиск)***, чтобы найти принтеры, используя новые параметры.*
- ❏ *Каждая колонка может быть отсортирована, если щелкнуть по заголовку выбранной колонки. Однако строка* **Manual Setting (Ручная настройка)** *будет всегда находится в начале списка вне зависимости от сортировки.*

❏ *Для поиска принтеров в других сегментах сети щелкните кнопку* **N/W Settings (Настройки сети)***. Установите флажок* **Specific Network Segments (Выбрать сегмент сети)** *и введите сетевой адрес и маску подсети нужного сегмента. Затем щелкните кнопку* **Add (Добавить)***. Можно также задать время, которое должно проходить до объявления об ошибки коммуникации.*

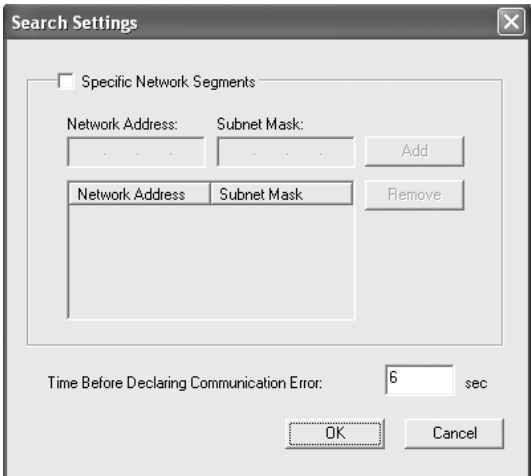

4. Подтвердите информацию о настройках порта принтера и щелкните **Finish (Готово)**.

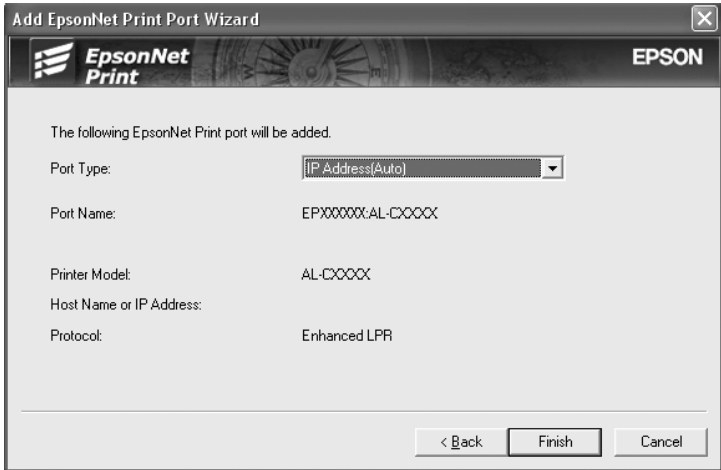

<span id="page-49-0"></span>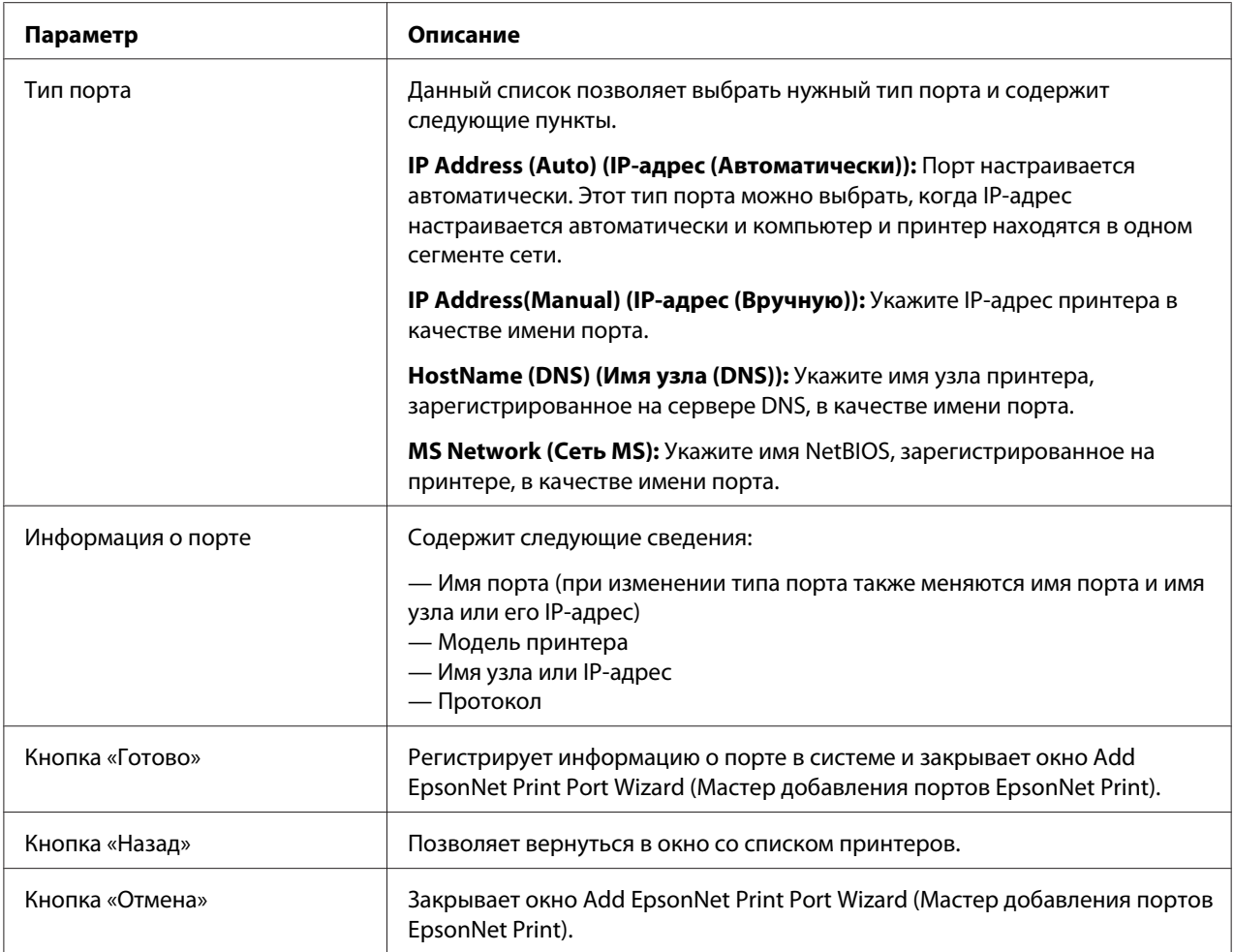

Будет создан новый порт в компьютере. Об установке драйвера принтера см. раздел [«Установка драйвера принтера» на стр. 53](#page-52-0).

#### **Добавление порта для принтера со статическим IP-адресом**

1. **В Windows 7/Vista/Server 2008:** Щелкните **Start (Пуск)**, **Control Panel (Панель управления)** и затем **View devices and printers (Показать устройства и принтеры)** (Windows 7) или **Printers (Принтеры)** (Windows Vista/Server 2008). Щелкните **Add a printer (Добавить принтер)** для запуска Add Printer Wizard (Мастер добавления принтеров).

**В Windows XP:** Щелкните **Start (Пуск)** и выберите **Printers and Faxes (Принтеры и факсы)**. В меню Printer Tasks (Принтеры) выберите **Add a printer (Добавить принтер)**, чтобы запустить Add Printer Wizard (Мастер установки принтеров). Щелкните **Next (Далее)**.

**В Windows Server 2003:** Щелкните **Start (Пуск)** и выберите **Printers and Faxes (Принтеры и факсы)**. Дважды щелкните значок **Add Printer (Добавить принтер)** в папке Printers (Принтеры), чтобы запустить Add Printer Wizard (Мастер установки принтеров). Щелкните **Next (Далее)**.

2. **В Windows 7/Vista/Server 2008:** Щелкните **Add a local printer (Добавить локальный принтер)**. Выберите **Create a new port (Создать новый порт)** и в списке выберите **EpsonNet Print Port (Порт EpsonNet Print)**. Щелкните **Next (Далее)**.

#### *Примечание.*

*Если появится окно Windows Security Alert (Оповещение службы безопасности Windows), щелкните кнопку* **Allow access (Разрешить доступ)** *или* **Unblock (Разблокировать)***, а затем кнопку* **Search Again (Повторный поиск)***, чтобы запустить поиск принтеров.*

**В Windows XP/Server 2003:** Выберите **Local printer attached to this computer (Локальный принтер)**, снимите флажок **Automatically detect and install my Plug and Play printer (Автоматическое определение и установка принтера «Plug and Play»)** и щелкните **Next (Далее)**. Выберите **Create a new port (Создать новый порт)** и в списке выберите **EpsonNet Print Port (Порт EpsonNet Print)**. Щелкните **Next (Далее)**.

#### *Примечание.*

*Если появится окно Windows Security Alert (Оповещение службы безопасности Windows), щелкните кнопку* **Unblock (Разблокировать)***, а затем кнопку* **Search Again (Повторный поиск)***, чтобы запустить поиск принтеров.*

3. В списке выберите **Manual Setting (Ручная настройка)** и щелкните **Next (Далее)**.

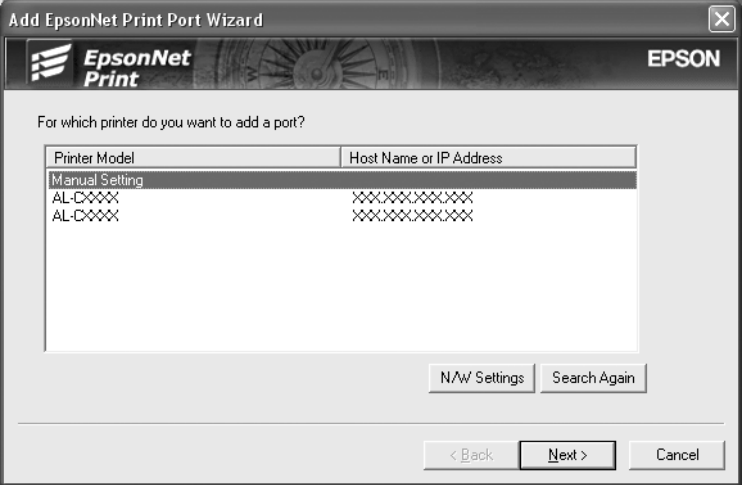

4. Введите имя принтера, имя порта автоматически появится в поле Port Name (Имя порта). Затем щелкните **Next (Далее)**.

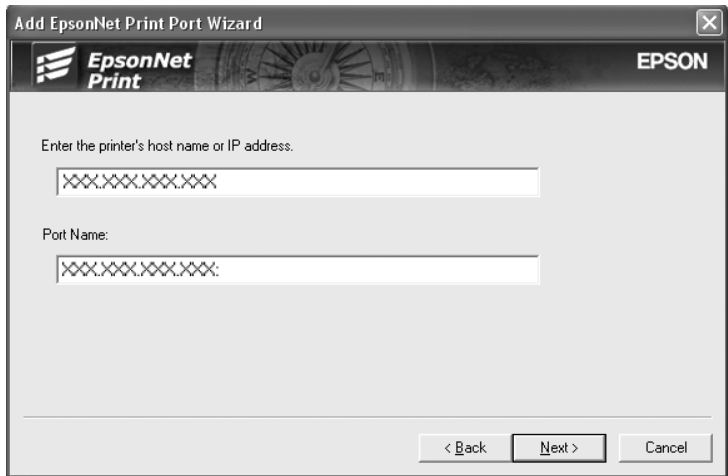

5. Подтвердите информацию о настройках порта принтера и щелкните **Finish (Готово)**.

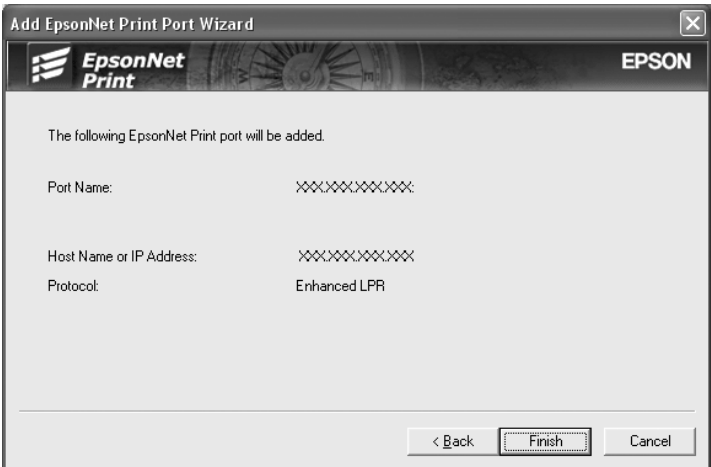

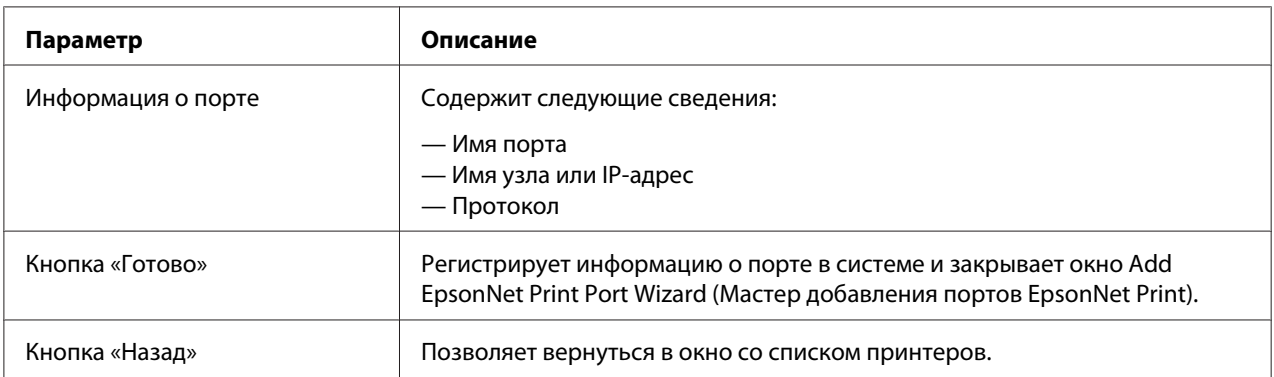

<span id="page-52-0"></span>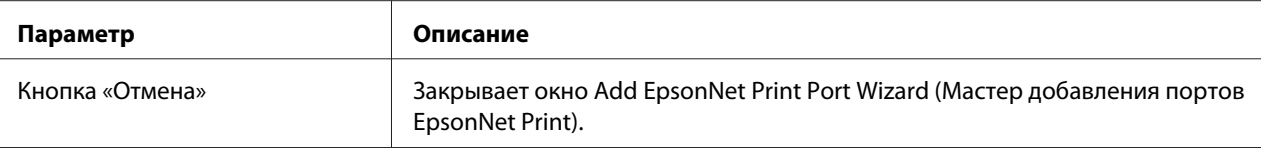

Будет создан новый порт в компьютере. Об установке драйвера принтера см. раздел «Установка драйвера принтера» на стр. 53.

#### **Установка драйвера принтера**

Установите драйвер принтера, который поставляется вместе с устройством.

#### *Примечание.*

*В зависимости от операционной системы некоторые кнопки, описанные в этой процедуре, могут немного отличаться.*

- 1. Вставьте прилагаемый компакт-диск с ПО в привод CD-ROM.
- 2. Если откроется окно Epson Install Navi, закройте его.
- 3. В окне Add Printer (Добавить принтер) щелкните **Have Disk (Установить с диска)**. Откроется диалоговое окно Install From Disk (Установка с диска).
- 4. Щелкните кнопку **Browse (Обзор)**.
- 5. Выберите привод CD/DVD в списке Drives (Диски), затем дважды щелкните папку соответствующей ОС. Щелкните **OK**.
- 6. В диалоговом окне Install From Disk (Установка с диска) щелкните **OK**.
- 7. Выберите модель принтера и щелкните **Next (Далее)**.

#### *Примечание.*

*Если мастер добавления принтера предложит выбрать* **Keep existing driver (Сохранить существующий драйвер)** *или* **Replace existing driver (Заменить существующий драйвер)***, выберите переключатель* **Replace existing driver (Заменить существующий драйвер)***. Щелкните* **Next (Далее)***.*

8. Щелкните кнопку **Finish (Готово)** и выполняйте инструкции на экране для завершения установки.

<span id="page-53-0"></span>Теперь принтер готов к печати в одноранговой сети. О настройке порта принтера см. раздел «Настройка порта принтера» на стр. 54.

### **Настройка порта принтера**

Для настройки порта принтера сделайте следующее. Скорость порта зависит от вашего выбора.

1. **В Windows 7/Vista/Server 2008:** Щелкните **Start (Пуск)**, **Control Panel (Панель управления)** и затем **View devices and printers (Показать устройства и принтеры)** (Windows 7) или **Printers (Принтеры)** (Windows Vista/Server 2008).

**В Windows XP/Server 2003:** Щелкните кнопку **Start (Пуск)**, затем выберите **Printers and Faxes (Принтеры и факсы)**.

- 2. Щелкните нужный принтер правой кнопкой мыши и выберите **Properties (Свойства)**.
- 3. Щелкните вкладку **Ports (Порты)**, затем нажмите кнопку **Configure Port (Настроить порт)**.
- 4. Настройте параметры нужного порта.

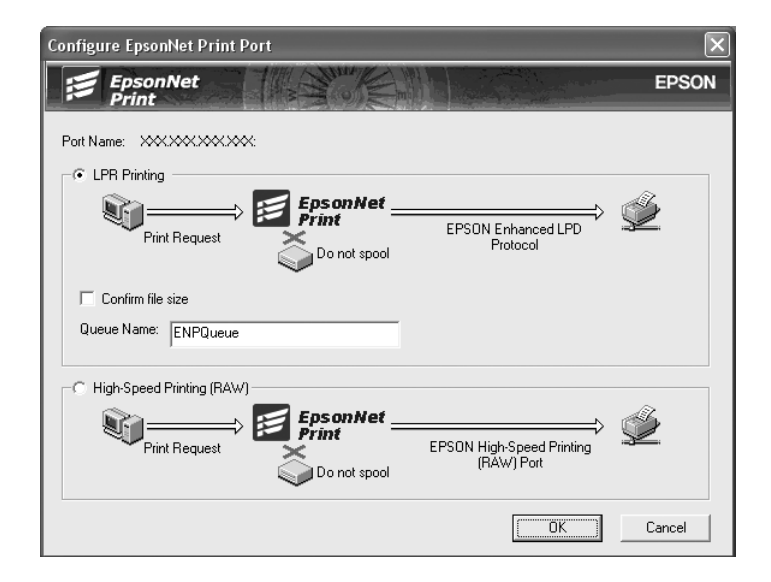

#### **Улучшенная печать LPR:**

Выберите **LPR Printing (Печать LPR)** и укажите имя очереди (до 32 символов). В режиме LPR enhanced printing (Улучшенная печать LPR) задания печати отправляются на сетевой принтер, не дожидаясь, пока все данные окажутся в очереди печати. Скорость печати в данном режиме выше, чем в режиме LPR standard printing (Стандартная печать LPR).

#### **Стандартная печать LPR:**

Установите флажок **Confirm file size (Подтвердить размер файла)** и укажите имя очереди (до 32 символов). Перед отправкой на сетевой принтер данные полностью буферизируются компьютером.

#### *Примечание.*

*Если данные печати занимают 20 МБ или более, рекомендуется выбрать режим LPR enhanced printing (Улучшенная печать LPR).*

#### **Высокоскоростная печать:**

Выберите **High-Speed Printing (RAW) (Высокоскоростная печать)**. В этом режиме задание печати отправляется на сетевой принтер, не дожидаясь, пока все данные окажутся в очереди печати. Режим высокоскоростной печати является наиболее быстрым из перечисленных.

5. Щелкните **OK**.

Если вы выбрали **High-Speed Printing (RAW) (Высокоскоростная печать)**, и принтер не поддерживает высокоскоростную печать или соединение с принтером не может быть установлено, появится сообщение об ошибке. Устраните проблему.

### <span id="page-55-0"></span>Глава 4

### **Устранение неполадок**

## **Проблемы общего характера**

### **Невозможна настройка сетевого интерфейса или печать по сети.**

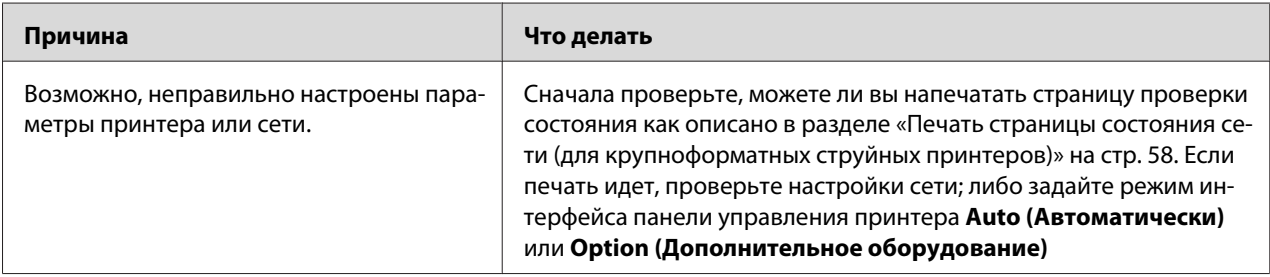

### **Печать невозможна даже после установки IP-адреса компьютера и принтера вручную.**

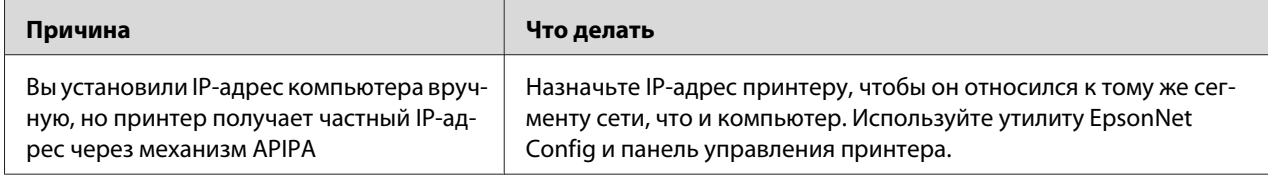

### **Не удается запустить утилиту EpsonNet Config.**

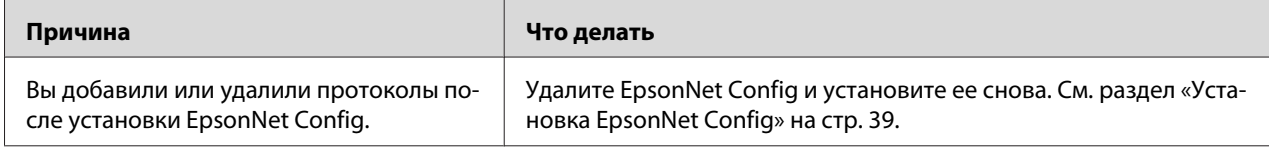

### <span id="page-56-0"></span>**При запуске EpsonNet Config появляется сообщение «Запуск EpsonNet Config невозможен, так как сеть не установлена».**

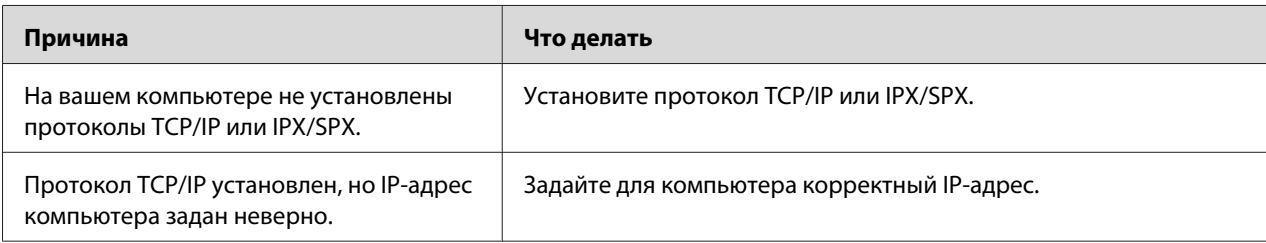

### **Когда вы пытаетесь сохранить настройки сетевого интерфейса, появляется сообщение «Не удается завершить передачу настроек».**

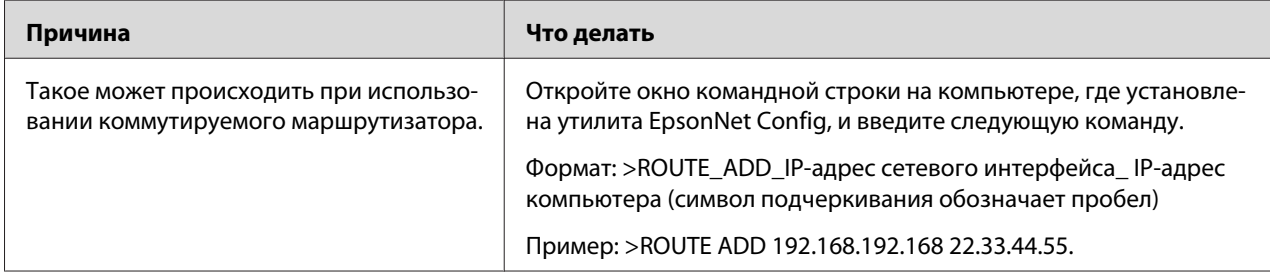

### **Не удается запустить утилиту EpsonNet Config с веб-обозревателем.**

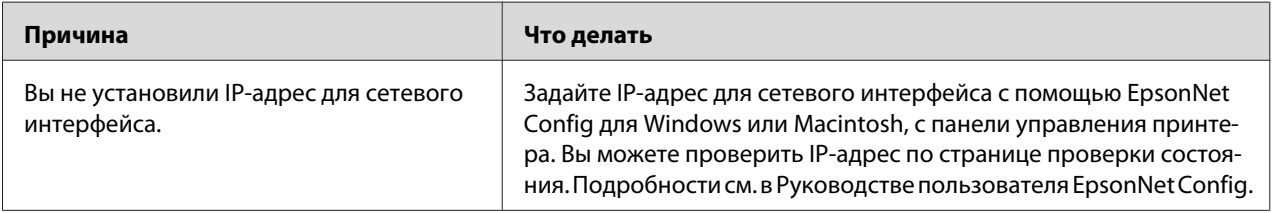

### <span id="page-57-0"></span>**Название модели и IP-адрес не отображаются в диалоговом окне утилиты EpsonNet Config.**

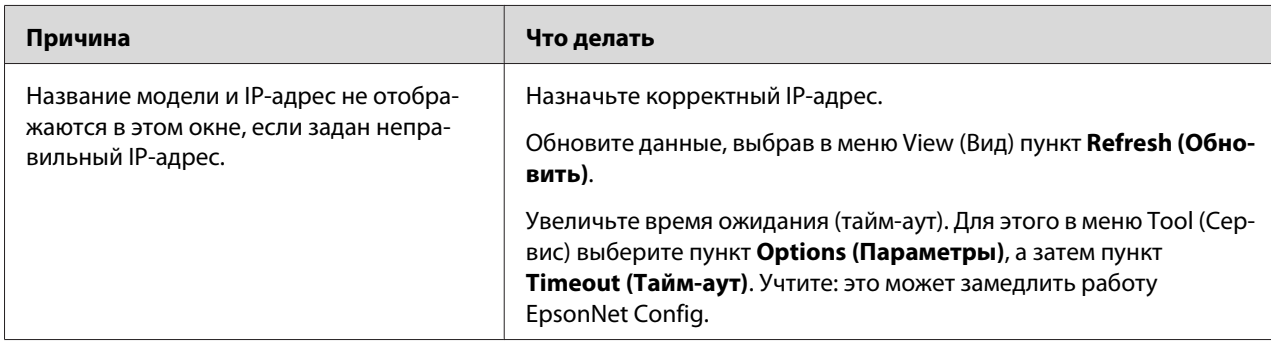

### **Печать страницы состояния сети (для крупноформатных струйных принтеров)**

Перед началом настройки сетевого интерфейса распечатайте тестовую страницу состояния сети, на которой содержится важная информация, например текущая конфигурация и MAC-адрес сетевого интерфейса.

Чтобы напечатать страницу проверки состояния, сделайте следующее.

#### *Примечание.*

*Если принтер не оснащен ЖК-панелью, вы не сможете напечатать страницу проверки состояния. Подробнее о печати страницы проверки состояния — в Руководстве пользователя.*

- 1. Нажмите на панели управления принтера кнопку **Вправо** один раз, чтобы перейти в режим Меню.
- 2. Нажимайте на кнопку **Вверх** или **Вниз**, пока на дисплее не появится меню TEST PRINT. Затем нажмите на кнопку **Ввод**.
- 3. Нажимайте на кнопку **Вниз**, пока на ЖК-дисплее не появится надпись NETWORK STATUS SHEET. Затем нажмите на кнопку **Ввод**.
- 4. Нажмите на кнопку **Ввод**, чтобы вывести страницу проверки состояния сети.

#### *Примечание.*

❏ *Страницу состояния нельзя напечатать в следующих случаях: принтер уже начал печатать, он находится в автономном режиме или не готов к печати.*

 $\Box$  Подробнее о панели управления принтера — в Руководстве пользователя.

### <span id="page-59-0"></span>Глава 5

### **Советы администраторам**

### **Настройка IP-адреса с панели управления принтера (крупноформатные струйные принтеры)**

После подключения принтера к локальной сети необходимо установить IP-адрес для сетевого интерфейса.

Чтобы задать IP-адрес, маску подсети и шлюз по умолчанию с панели управления принтера, сделайте следующее.

- 1. Включите принтер.
- 2. Один раз нажмите на кнопку **Вправо** на панели управления принтера, чтобы открыть МЕНЮ.
- 3. Нажимайте на кнопку **Вниз**, пока не появится надпись НАСТРОЙКА СЕТИ. После этого нажмите на кнопку **Вправо**.
- 4. Выберите НАСТРОЙКА СЕТИ, затем нажмите кнопку **Вправо**.
- 5. Выберите ENABLE и нажмите на кнопку Ввод, чтобы активировать меню настройки сети.
- 6. Нажмите на кнопку **Влево**, чтобы открыть меню НАСТРОЙКА СЕТИ.
- 7. Нажмите на кнопку **Вниз**, чтобы выбрать ПАРАМЕТР IP-АДРЕСА, затем нажмите кнопку **Вправо**. Задать IP-адрес можно одним из следующих способов.
	- ❏ Выберите Авто, если IP-адрес должен назначать сервер DHCP. Тогда сервер DHCP будет автоматически выделять IP-адрес после каждого сброса настроек или включения принтера.
	- ❏ Чтобы задать IP-адрес, маску подсети и шлюз по умолчанию с панели управления принтера, выберите значение Панель.

#### *Примечание.*

❏ *Для использования режима* **Авто** *в сети должен быть правильно настроенный сервер DHCP. Подробности см. в интерактивной документации к используемой ОС.*

- <span id="page-60-0"></span>❏ *Выбирайте* **PING***, только если хотите назначить IP-адрес командой arp/ping.*
- 8. Выберите ПАНЕЛЬ и нажмите на кнопку **Ввод**. Нажмите на кнопку **Влево**, чтобы вернуться в меню НАСТРОЙКА СЕТИ.
- 9. Нажмите на кнопку **Вниз**, чтобы выбрать IP, SM или GW, затем нажмите на кнопку **Вправо**.
- 10. Нажимайте на кнопку **Вверх** или **Вниз** на экране IP-АДРЕС, пока не появится нужное значение. После этого нажмите на кнопку **Вправо**.
- 11. Нажимайте на кнопку **Вверх** или **Вниз** на экране МАСКА СЕТИ, пока не появится нужное значение. Затем нажмите на кнопку **Ввод**.
- 12. Нажимайте на кнопку **Вверх** или **Вниз** на экране ШЛЮЗ ПО УМОЛЧАНИЮ, пока не появится нужное значение. Затем нажмите на кнопку **Ввод**, чтобы сохранить выбранные значения.
- 13. Дважды нажмите на кнопку **Влево**, чтобы выйти из меню панели управления.
- 14. Выключите принтер, затем включите его снова. Дождитесь окончания процесса инициализации.

Распечатайте страницу состояния сети, чтобы убедиться, что был задан нужный IP-адрес.

#### *Примечание.*

- ❏ *Перед использованием утилиты EpsonNet Config с веб-обозревателем необходимо задать IP-адрес.*
- ❏ *Подробнее о настройке параметров с панели управления принтера в Руководстве пользователя.*

#### **Меню настройки сети**

Для выполнения сетевых настроек с панели управления принтера используются следующие пункты.

#### *Примечание.*

*Доступность некоторых настроек зависит от модели принтера.*

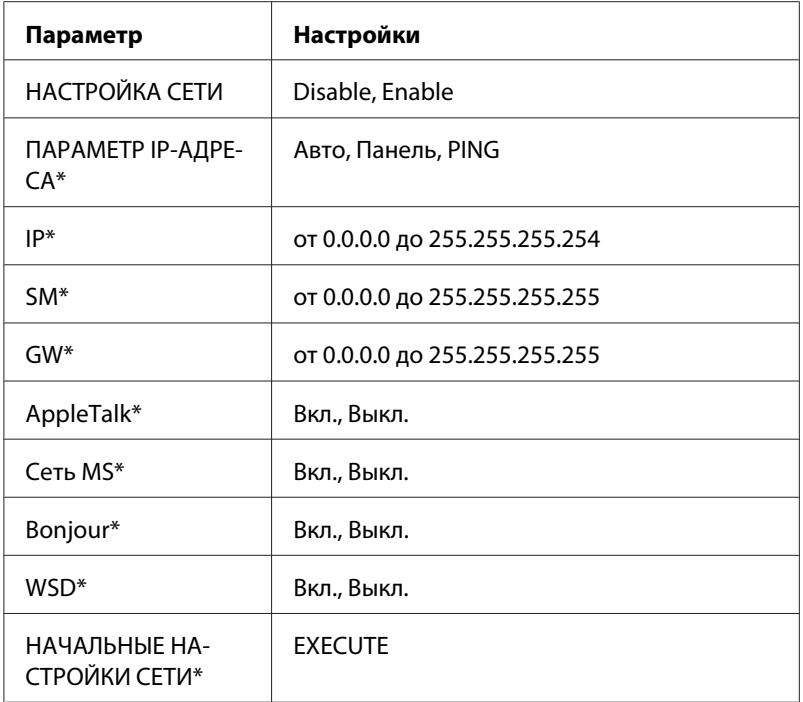

\* Доступно только при выборе значения Enable для параметра НАСТРОЙКА СЕТИ.

### <span id="page-62-0"></span>Приложение A

# **Условия лицензионных соглашений об использовании ПО**

### **Лицензии на ПО с открытым исходным кодом**

### **Bonjour**

This product contains the Apache Software.

Copyright © 2009 SEIKO EPSON CORPORATION

Licensed under the Apache License, Version 2.0 (the "License"); you may not use this file except in compliance with the License.

You may obtain a copy of the License at http://www.apache.org/licenses/LICENSE-2.0

Unless required by applicable law or agreed to in writing, software distributed under the License is distributed on an "AS IS" BASIS, WITHOUT WARRANTIES OR CONDITIONS OF ANY KIND, either express or implied. See the License for the specific language governing permissions and limitations under the License.

This product contains the Linux Name Service Switch code.

The Linux Name Service Switch code, contributed by National ICT Australia Ltd (NICTA) is licensed under the NICTA Public Source License version 1.0

#### **NICTA Public Software Licence**

Version 1.0

Copyright 2004 National ICT Australia Ltd

All rights reserved.

EXCEPT AS EXPRESSLY STATED IN THIS LICENCE AND TO THE FULL EXTENT PERMITTED BY APPLICABLE LAW, THE SOFTWARE IS PROVIDED "AS IS" AND NICTA MAKES NO REPRESENTATIONS, WARRANTIES OR CONDITIONS OF ANY KIND, EXPRESS OR IMPLIED, INCLUDING, WITHOUT LIMITATION, ANY REPRESENTATIONS, WARRANTIES OR CONDITIONS REGARDING THE CONTENTS OR ACCURACY OF THE SOFTWARE, OR OF TITLE, MERCHANTABILITY, FITNESS FOR A PARTICULAR PURPOSE, NONINFRINGEMENT, THE ABSENCE OF LATENT OR OTHER DEFECTS, OR THE PRESENCE OR ABSENCE OF ERRORS, WHETHER OR NOT DISCOVERABLE.

TO THE FULL EXTENT PERMITTED BY APPLICABLE LAW, IN NO EVENT WILL NICTA BE LIABLE ON ANY LEGAL THEORY (INCLUDING, WITHOUT LIMITATION, NEGLIGENCE) FOR ANY LOSS OR DAMAGE WHATSOEVER, INCLUDING (WITHOUT LIMITATION) LOSS OF PRODUCTION OR OPERATION TIME, LOSS, DAMAGE OR CORRUPTION OF DATA OR RECORDS; OR LOSS OF ANTICIPATED SAVINGS, OPPORTUNITY, REVENUE, PROFIT OR GOODWILL, OR OTHER ECONOMIC LOSS; OR ANY SPECIAL, INCIDENTAL, INDIRECT, CONSEQUENTIAL, PUNITIVE OR EXEMPLARY DAMAGES ARISING OUT OF OR IN CONNECTION WITH THIS LICENCE, THE SOFTWARE OR THE USE OF THE SOFTWARE, EVEN IF NICTA HAS BEEN ADVISED OF THE POSSIBILITY OF SUCH DAMAGES.

If applicable legislation implies warranties or conditions, or imposes obligations or liability on NICTA in respect of the Software that cannot be wholly or partly excluded, restricted or modified, NICTA's liability is limited, to the full extent permitted by the applicable legislation, at its option, to:

a. in the case of goods, any one or more of the following:

- i. the replacement of the goods or the supply of equivalent goods;
- ii. the repair of the goods;
- the payment of the cost of replacing the goods or of acquiring equivalent goods;
- iv. the payment of the cost of having the goods repaired; or
- b. in the case of services:
	- i. the supplying of the services again; or
	- ii. the payment of the cost of having the services supplied again.

### <span id="page-64-0"></span>**Другие лицензии на ПО**

### **Info-ZIP copyright and license**

This is version 2007-Mar-4 of the Info-ZIP license. The definitive version of this document should be available at ftp://ftp.info-zip.org/pub/infozip/license.html indefinitely and a copy at http:// www.info-zip.org/pub/infozip/license.html.

Copyright © 1990-2007 Info-ZIP. All rights reserved.

For the purposes of this copyright and license, "Info-ZIP" is defined as the following set of individuals:

Mark Adler, John Bush, Karl Davis, Harald Denker, Jean-Michel Dubois, Jean-loup Gailly, Hunter Goatley, Ed Gordon, Ian Gorman, Chris Herborth, Dirk Haase, Greg Hartwig, Robert Heath, Jonathan Hudson, Paul Kienitz, David Kirschbaum, Johnny Lee, Onno van der Linden, Igor Mandrichenko, Steve P. Miller, Sergio Monesi, Keith Owens, George Petrov, Greg Roelofs, Kai Uwe Rommel, Steve Salisbury, Dave Smith, Steven M. Schweda, Christian Spieler, Cosmin Truta, Antoine Verheijen, Paul von Behren, Rich Wales, Mike White.

Permission is granted to anyone to use this software for any purpose, including commercial applications, and to alter it and redistribute it freely, subject to the above disclaimer and the following restrictions:

- 1. Redistributions of source code (in whole or in part) must retain the above copyright notice, definition, disclaimer, and this list of conditions.
- 2. Redistributions in binary form (compiled executables and libraries) must reproduce the above copyright notice, definition, disclaimer, and this list of conditions in documentation and/or other materials provided with the distribution. The sole exception to this condition is redistribution of a standard UnZipSFX binary (including SFXWiz) as part of a self-extracting archive; that is permitted without inclusion of this license, as long as the normal SFX banner has not been removed from the binary or disabled.
- <span id="page-65-0"></span>3. Altered versions--including, but not limited to, ports to new operating systems, existing ports with new graphical interfaces, versions with modified or added functionality, and dynamic, shared, or static library versions not from Info-ZIP--must be plainly marked as such and must not be misrepresented as being the original source or, if binaries, compiled from the original source. Such altered versions also must not be misrepresented as being Info-ZIP releases--including, but not limited to, labeling of the altered versions with the names "Info-ZIP" (or any variation thereof, including, but not limited to, different capitalizations), "Pocket UnZip," "WiZ" or "MacZip" without the explicit permission of Info-ZIP. Such altered versions are further prohibited from misrepresentative use of the Zip-Bugs or Info-ZIP e-mail addresses or the Info-ZIP URL(s), such as to imply Info-ZIP will provide support for the altered versions.
- 4. Info-ZIP retains the right to use the names "Info-ZIP," "Zip," "UnZip," "UnZipSFX," "WiZ," "Pocket UnZip," "Pocket Zip," and "MacZip" for its own source and binary releases.

### **WPA supplicant**

Copyright © 2003-2010, Jouni Malinen <j@w1.fi> and contributors.

Redistribution and use in source and binary forms, with or without modification, are permitted provided that the following conditions are met:

- 1. Redistributions of source code must retain the above copyright notice, this list of conditions and the following disclaimer.
- 2. Redistributions in binary form must reproduce the above copyright notice, this list of conditions and the following disclaimer in the documentation and/or other materials provided with the distribution.
- 3. Neither the name(s) of the above-listed copyright holder(s) nor the names of its contributors may be used to endorse or promote products derived from this software without specific prior written permission.

THIS SOFTWARE IS PROVIDED BY THE COPYRIGHT HOLDERS AND CONTRIBUTORS "AS IS" AND ANY EXPRESS OR IMPLIED WARRANTIES, INCLUDING, BUT NOT LIMITED TO, THE IMPLIED WARRANTIES OF MERCHANTABILITY AND FITNESS FOR A PARTICULAR PURPOSE ARE DISCLAIMED. IN NO EVENT SHALL THE COPYRIGHT OWNER OR CONTRIBUTORS BE LIABLE FOR ANY DIRECT, INDIRECT, INCIDENTAL, SPECIAL, EXEMPLARY, OR CONSEQUENTIAL DAMAGES (INCLUDING, BUT NOT LIMITED TO, PROCUREMENT OF SUBSTITUTE GOODS OR SERVICES; LOSS OF USE, DATA, OR PROFITS; OR BUSINESS INTERRUPTION) HOWEVER CAUSED AND ON ANY THEORY OF LIABILITY, WHETHER IN CONTRACT, STRICT LIABILITY, OR TORT (INCLUDING NEGLIGENCE OR OTHERWISE) ARISING IN ANY WAY OUT OF THE USE OF THIS SOFTWARE, EVEN IF ADVISED OF THE POSSIBILITY OF SUCH DAMAGE.

# <span id="page-67-0"></span>**Указатель**

### **E**

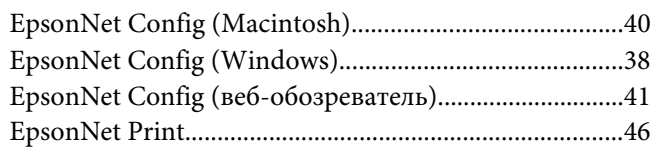

### **I**

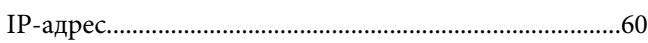

### **R**

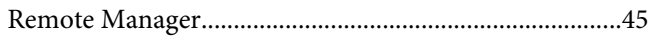

### **И**

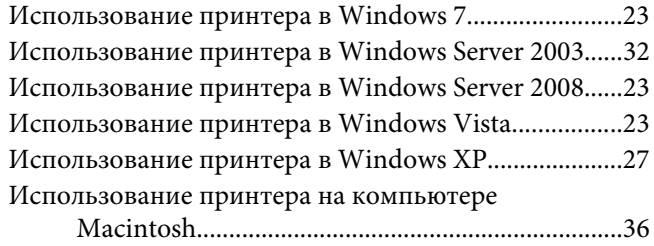

### **Н**

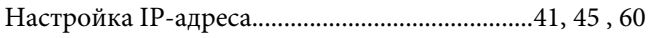

### **П**

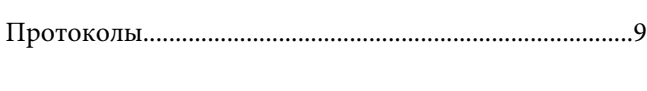

### **Р**

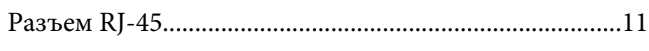

### **У**

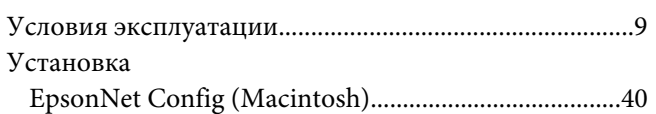

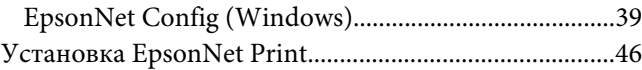